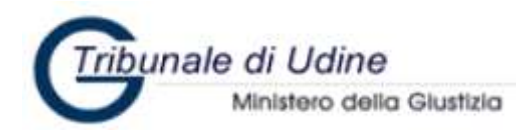

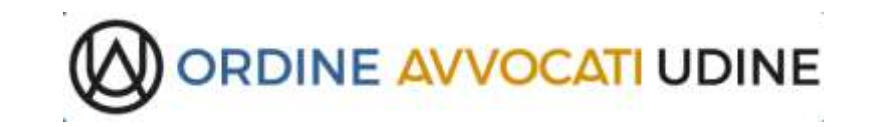

# **VADEMECUM PCT**

# **a cura della Commissione SICID-SIECIC**

**Versione 2021**

#### **Sommario**

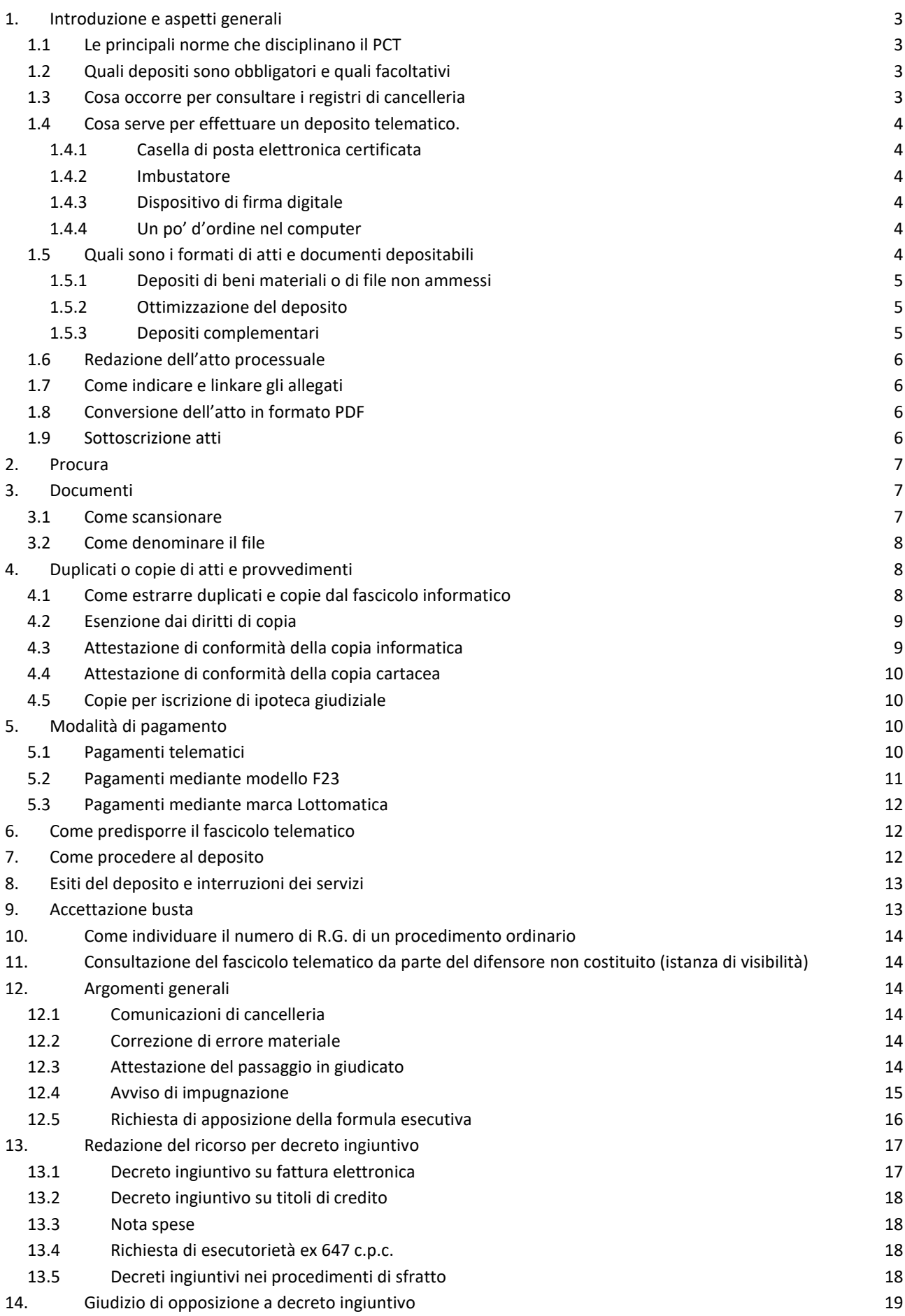

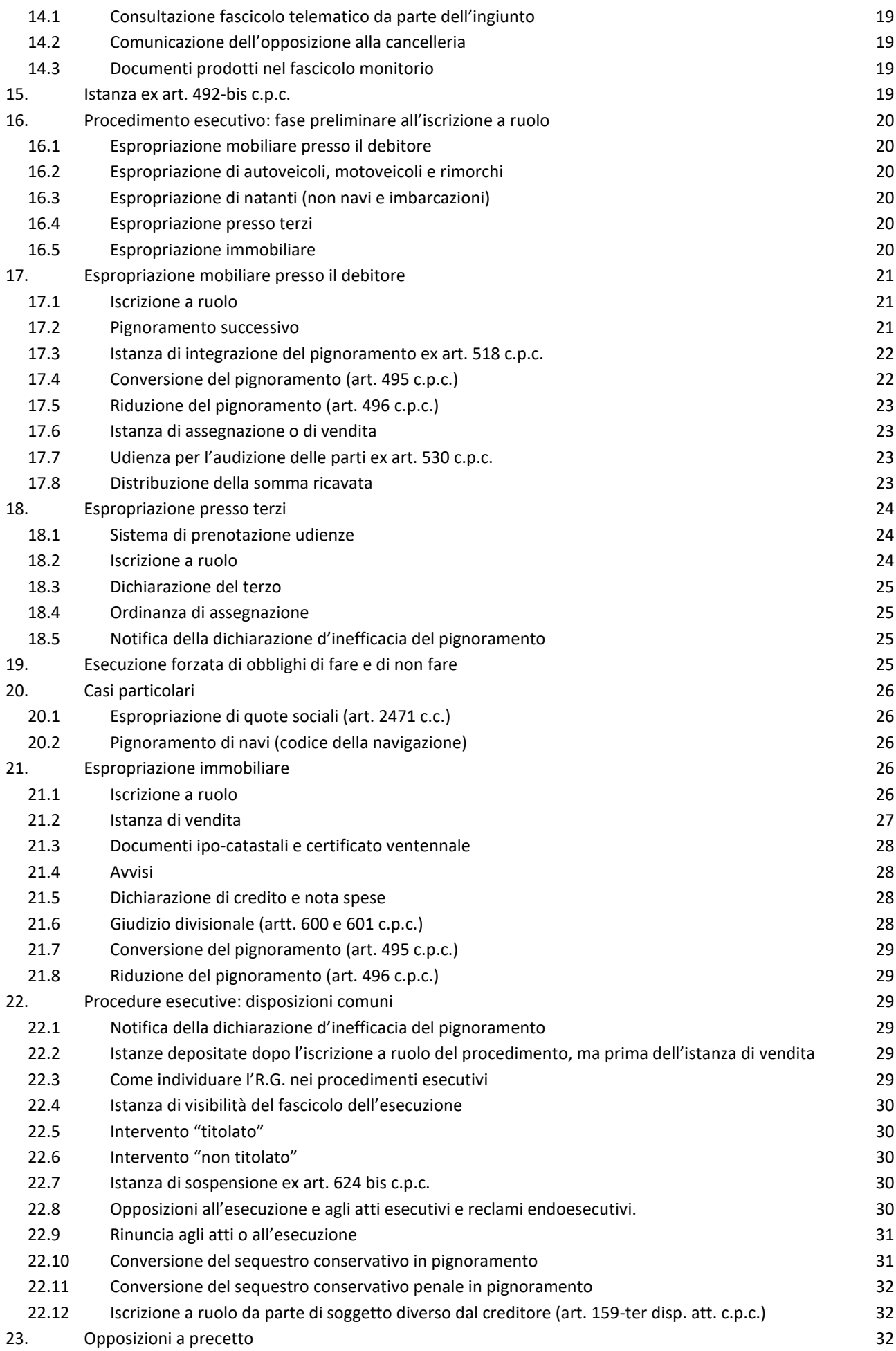

# <span id="page-3-0"></span>**1. Introduzione e aspetti generali**

# <span id="page-3-1"></span>**1.1 Le principali norme che disciplinano il PCT**

Le principali norme che regolano nello specifico il PCT sono:

- gli [articoli dal 16 al 18 del Decreto Legge 18 ottobre 2012 n. 179;](http://www.normattiva.it/uri-res/N2Ls?urn:nir:stato:decreto.legge:2012-10-18;179!vig=)
- il [Decreto Ministeriale 21 febbraio 2011 n. 44](http://www.normattiva.it/uri-res/N2Ls?urn:nir:ministero.giustizia:decreto:2011-02-21;44!vig=) (regole tecniche);
- il [Provvedimento 16 aprile 2014 del responsabile](http://pst.giustizia.it/PST/resources/cms/documents/SpecificheTecnicheTestoCoordinatoArticolato.pdf) per i sistemi informativi automatizzati del [Ministero](http://pst.giustizia.it/PST/resources/cms/documents/SpecificheTecnicheTestoCoordinatoArticolato.pdf) e successive integrazioni (specifiche tecniche).

Le notifiche via PEC sono regolate dalla [Legge 21 gennaio 1994 n. 53,](http://www.normattiva.it/uri-res/N2Ls?urn:nir:stato:legge:1994-01-21;53!vig=~art7) dai citati articoli 16 ter, 16 septies, 16 undecies del D.L. 179/2012, dall'articolo 18 delle regole tecniche e dagli articoli 19 bis e 19 ter delle citate specifiche tecniche.

Sebbene non abbia portata normativa, ma detti soltanto le linee operative per l'attività delle Cancellerie, va ricordata la [circolare della Direzione Generale del Ministero di Giustizia](https://www.giustizia.it/giustizia/it/mg_1_8_1.wp?previsiousPage=mg_1_8_1&contentId=SDC1187890) <sup>1</sup>che viene periodicamente aggiornata e la cui ultima versione ha la data del 23 ottobre 2015.

Limitatamente al periodo emergenziale causato dalla pandemia da COVID-19, trovano applicazione le seguenti norme:

- art. 221 D.L. 34/20 (deposito telematico obbligatorio, pagamenti telematici, procura COVID, udienze civili tenute mediante collegamenti da remoto, udienza in Cassazione, ecc.)
- decreto DGSIA 10.3.2020, che individua i programmi utilizzabili per la celebrazione delle udienze civili mediante collegamenti da remoto.

# <span id="page-3-2"></span>**1.2 Quali depositi sono obbligatori e quali facoltativi**

L'art. 16-*bis* comma 1-*bis* del D.L. n. 179/2012 disciplina i casi in cui è previsto il deposito telematico obbligatorio.

Nel processo telematico non è previsto il deposito di "copie di scambio" e pertanto, se il legale di una delle parti effettua un deposito telematico, l'altro Avvocato può visionare ed estrarre copia del contenuto per via telematica.

Resta ferma la possibilità di recarsi in Cancelleria per l'estrazione di copie, corrispondendo in bollo i relativi diritti.

Per il periodo emergenziale tutti i depositi dovranno essere effettuati telematicamente.

# <span id="page-3-3"></span>**1.3 Cosa occorre per consultare i registri di cancelleria**

<span id="page-3-4"></span>Per consultare i registri di cancelleria<sup>2</sup>, il Registro Generale degli indirizzi Elettronici (ReGIndE), il registro degli indirizzi PEC delle PP.AA., e per effettuare pagamenti telematici è necessario dotarsi in alternativa di:

- SPID,
- smart card,

<sup>1</sup> https://www.giustizia.it/giustizia/it/mg\_1\_8\_1.wp?previsiousPage=mg\_1\_8\_1&contentId=SDC1187890

<sup>2</sup> Tribunali e Corti d'Appello: consultabili i registri e scaricabili atti, documenti e provvedimenti; Giudici di Pace: solo consultabili gli eventi; Cassazione: consultabili gli eventi e scaricabili i provvedimenti.

- *token* (chiavetta) USB.

Smart card e token contengono **i certificati di autenticazione** [\(Carta Nazionale dei Servizi](https://www.agid.gov.it/it/piattaforme/carta-nazionale-servizi) - CNS) e di **[firma digitale](http://www.agid.gov.it/agenda-digitale/infrastrutture-architetture/firme-elettroniche)**, che sono rilasciati da un Ente certificatore accreditato. Il token è acquistabile anche presso l'Ordine degli Avvocati (al costo di 32,00 Euro più I.V.A.). La *smart card* necessita di un apposito lettore, il costo di entrambi è più o meno simile.

La consultazione avviene attraverso il **[Portale dei Servizi Telematici](https://pst.giustizia.it/)** del Ministero di Giustizia (PST) <sup>3</sup>o mediante un **Punto di Accesso (PdA)**.

È possibile consultare i registri di cancelleria in modalità **anonima** mediante l'**App Giustizia**, scaricabile da [Google play per sistemi Android](https://play.google.com/store/apps/details?id=it.giustizia.civile) e da [App store per sistemi Apple.](https://apps.apple.com/it/app/giustizia-civile/id598913361)

# <span id="page-4-0"></span>**1.4 Cosa serve per effettuare un deposito telematico.**

#### <span id="page-4-1"></span>**1.4.1 Casella di posta elettronica certificata**

Il deposito telematico avviene attraverso l'invio di un messaggio PEC da effettuare mediante una casella PEC comunicata all'Ordine degli Avvocati di appartenenza (stante l'obbligo previsto dall['art.](http://www.normattiva.it/uri-res/N2Ls?urn:nir:stato:decreto.legge:2008-11-29;185~art16)  [16, comma 7, del D.L. n. 185/2008\)](http://www.normattiva.it/uri-res/N2Ls?urn:nir:stato:decreto.legge:2008-11-29;185~art16).

È competenza dell'Ordine comunicare l'indirizzo PEC dell'iscritto agli enti gestori degli elenchi pubblici accreditati dal Ministero di Giustizia (es.: ReGIndE) e dal Ministero dello Sviluppo Economico (INI-PEC).

#### <span id="page-4-2"></span>**1.4.2 Imbustatore**

Un programma che consente di creare la busta crittografata contenente atti e documenti da depositare telematicamente (es.: [ProPCT](https://pro-pct.namirial.com/Utenti/Login) fornito dall'Ordine, *SLpct* programma open source)<sup>4</sup>.

#### <span id="page-4-3"></span>**1.4.3 Dispositivo di firma digitale**

Tutti i dispositivi di firma digitale presenti in commercio consentono di sottoscrivere i file con [firma](https://www.agid.gov.it/sites/default/files/repository_files/linee_guida/firme_multiple_1.pdf)  digitale [PAdES o CAdES](https://www.agid.gov.it/sites/default/files/repository_files/linee_guida/firme_multiple_1.pdf)<sup>5</sup>, che sono gli unici tipi di firma consentiti dalle specifiche tecniche (artt. 2 e [12, comma 2\).](http://pst.giustizia.it/PST/resources/cms/documents/SpecificheTecnicheTestoCoordinatoArticolato.pdf) In particolare, il formato PAdES utilizzabile nel PCT, è quello PAdES-BES (o PAdES Part 3), e non quello PAdES-Basic. I programmi di firma, eccetto quello Aruba che chiede preventivamente la selezione del tipo, propongono di base il tipo PAdES-BES.

#### <span id="page-4-4"></span>**1.4.4 Un po' d'ordine nel computer**

È consigliabile organizzare in modo ordinato il proprio computer, creando una cartella per ogni singola pratica, all'interno della quale inserire atti e documenti (anche raggruppati in sottocartelle per ciascun deposito o notifica), in modo da rendere non solo agevole la loro ricerca al momento di importarli nel redattore, ma altresì per consentire ai link eventualmente contenuti all'interno degli atti da depositare di continuare a funzionare anche sul PC del Magistrato.

# <span id="page-4-5"></span>**1.5 Quali sono i formati di atti e documenti depositabili**

L'**atto principale** dovrà prima essere predisposto con un programma di videoscrittura (Microsoft Word, Libre Office, Open Office), poi salvato o convertito in formato PDF, con apposita funzione, o,

<sup>3</sup> https://pst.giustizia.it

<sup>4</sup> I depositi telematici sono possibili presso i Tribunali, le Corti d'Appello e la Cassazione, non presso i Giudici di Pace.

<sup>&</sup>lt;sup>5</sup> https://www.agid.gov.it/sites/default/files/repository\_files/linee\_guida/firme\_multiple\_1.pdf

in mancanza, simulando una stampa in PDF mediante specifici programmi come Foxit Reader o PDF Creator [\(art. 12 specifiche tecniche\)](http://pst.giustizia.it/PST/resources/cms/documents/SpecificheTecnicheTestoCoordinatoArticolato.pdf); occorre verificare che il PDF permetta sia la selezione del testo, sia la sua copiatura.

<span id="page-5-3"></span>**Non** è pertanto consentito stampare l'atto, scansionarlo e allegarlo come formato **PDF immagine**. I **documenti** devono essere depositati nei seguenti formati: PDF, RTF, TXT, JPG, GIF, TIFF, XML, EML, MSG. Sono anche ammessi file di compressione in formato ZIP, RAR, ARJ, che, come i file EML e MSG, **devono contenere solo file corrispondenti a quelli sopra descritti** [\(art. 13 specifiche](http://pst.giustizia.it/PST/resources/cms/documents/SpecificheTecnicheTestoCoordinatoArticolato.pdf)  [tecniche\)](http://pst.giustizia.it/PST/resources/cms/documents/SpecificheTecnicheTestoCoordinatoArticolato.pdf).

I *file* da depositare devono essere privi di elementi attivi, quali macro o campi variabili, mentre non sono tali i *link* (collegamenti ipertestuali).

#### <span id="page-5-0"></span>**1.5.1 Depositi di beni materiali o di file non ammessi**

Nel caso in cui si debba produrre:

- un **bene materiale** (es. una sedia in un giudizio di violazione di brevetto o l'originale di una scrittura privata per la verifica calligrafica), lo si deve depositare fisicamente;
- un *file* **in formato non ammesso** (es. audio o video), lo si deve depositare direttamente in Cancelleria su supporto informatico: CD o DVD sono da preferire a chiavetta USB. Una copia di tale supporto dovrà essere messa a disposizione per controparte.

In entrambi i casi non è necessaria l'autorizzazione del Giudice.

Si evidenzia che i sistemi a disposizione del Tribunale non hanno preinstallato programmi che consentono la lettura di alcuni tipi di file, come per esempio quelli grafici o grafici vettoriali o sorgente, né di file audio o video meno diffusi. Dovranno essere comunque installati su ogni computer della sezione civile del Tribunale programmi di lettura di e-mail (Thunderbird – Outlook) e VLC per la lettura di file audio e video, anche in adempimento alle previsioni dell'art. 68 del C.A.D. Per consentire la lettura della maggioranza dei file, l'Ordine degli Avvocati di Udine mette a disposizione del Tribunale un computer portatile su cui sono installati i programmi open source che ne consentono la lettura.

Il deposito di supporti informatici diversi da CD, DVD o chiavette (es. hard disk o telefoni cellulari) è assimilato a quello di beni materiali; sia che tali supporti contengano file ammessi, che non ammessi, il giudice non è in grado di accedere al loro contenuto e la cancelleria non è in grado di duplicarlo e non può quindi rilasciarne copia. Ove sia necessario acquisirne il contenuto al procedimento, ciò potrà essere fatto solamente a mezzo di consulenza tecnica d'ufficio.

#### <span id="page-5-1"></span>**1.5.2 Ottimizzazione del deposito**

Al fine di ridurre il peso della "busta", è opportuno seguire le indicazioni su "come scansionare" al meglio i documenti.

#### <span id="page-5-2"></span>**1.5.3 Depositi complementari**

Qualora il peso dei file da depositare superi i 30 MB [\(leggi come fare la verifica](http://informatica.avvocati.ud.it/verificare-peso-deposito/)<sup>6</sup>), limite previsto dall['art. 14, 3° comma, delle citate specifiche tecniche](http://pst.giustizia.it/PST/resources/cms/documents/SpecificheTecnicheTestoCoordinatoArticolato.pdf) sarà necessario procedere con più depositi, come previsto dall'[art. 16-](http://www.normattiva.it/uri-res/N2Ls?urn:nir:stato:decreto.legge:2012-10-18;179!vig=2016-02-01~art16bis)*[bis](http://www.normattiva.it/uri-res/N2Ls?urn:nir:stato:decreto.legge:2012-10-18;179!vig=2016-02-01~art16bis)*[, 7° comma, D.L. n. 179/2012,](http://www.normattiva.it/uri-res/N2Ls?urn:nir:stato:decreto.legge:2012-10-18;179!vig=2016-02-01~art16bis) ricordando che **il deposito si perfezionerà con l'invio dell'ultima busta**.

Qualora un unico file superi il peso di 30 MB, lo stesso dovrà essere diviso in più parti per rientrare

<sup>6</sup> http://informatica.avvocati.ud.it/verificare-peso-deposito/

nel limite massimo consentito. Se ciò non fosse possibile, il file dovrà essere depositato in cancelleria mediante supporto magnetico (es: CD o DVD).

Le modalità del deposito complementare, previsto [dalle specifiche tecniche "deposito atti" del](http://pst.giustizia.it/PST/it/pst_3_1.wp?previousPage=pst_3_1&contentId=NEW4605)  [28.3.2018,](http://pst.giustizia.it/PST/it/pst_3_1.wp?previousPage=pst_3_1&contentId=NEW4605) sono descritte in questo [articolo,](http://informatica.avvocati.ud.it/deposito-multiplo-complementare/) comprensivo di [indicazioni pratiche.](https://pst.giustizia.it/PST/resources/cms/documents/Deposito_complementare_pda_swh_mar18_v1.pdf)

Si segnala che le cancellerie non possono accettare in alternativa depositi cartacei, né gli stessi possono essere autorizzati.

# <span id="page-6-0"></span>**1.6 Redazione dell'atto processuale**

Il file va predisposto come indicato al punto 5 e deve contenere il **codice fiscale** e il **numero di fax** di ciascun **avvocato in mandato**.

Nella prima pagina dell'atto è utile che sia presente anche l'**intestazione dello studio e il recapito telefonico**, così da semplificare la gestione del fascicolo da parte della cancelleria.

È opportuno che l'atto sia predisposto in modo da facilitare la pronta individuazione dei suoi elementi fondamentali. In tale ottica, è consigliabile, anche utilizzando il carattere stampatello o grassetto, riportare in maniera chiara e distinguibile, rispetto al corpo dell'atto, il **nominativo** delle parti, con i relativi codici fiscali. È altresì auspicabile l'uso di titoli e sommario.

Per la denominazione del file si rimanda alla lettura del punto 3.2.

# <span id="page-6-1"></span>**1.7 Come indicare e linkare gli allegati**

È preferibile che la descrizione del documento riportata nella parte narrativa dell'atto (es.: fattura del 15 giugno 2015) o il numero del documento (es.: doc. 1) abbia u[n link ipertestuale al documento](http://informatica.avvocati.ud.it/i-link-interni-al-documento-o-esterni-a-pagine-web-o-ad-altri-documenti/)  [di riferimento.](http://informatica.avvocati.ud.it/i-link-interni-al-documento-o-esterni-a-pagine-web-o-ad-altri-documenti/)

È inoltre opportuno che in calce all'atto venga riportato un puntuale elenco dei documenti prodotti, con numerazione progressiva. [In questo articolo sono indicate le modalità operative.](http://informatica.avvocati.ud.it/link-2-documento/)

#### <span id="page-6-2"></span>**1.8 Conversione dell'atto in formato PDF**

Mediante le apposite funzionalità del programma di videoscrittura, il file dell'atto va convertito in formato PDF testuale (punto 1.5), con la precisazione che per mantenere anche nel file PDF i sommari e i titoli è necessario al momento del salvataggio selezionare il tasto OPZIONI e poi spuntare "crea segnalibri utilizzando" "intestazioni".

# <span id="page-6-3"></span>**1.9 Sottoscrizione atti**

Devono essere **firmati digitalmente** solo ed esclusivamente:

- l'atto principale,
- la procura alle liti,
- la nota di iscrizione a ruolo generata dal redattore atti,
- il file datiAtto.xml.

non vanno invece sottoscritti digitalmente:

- i *file* dei documenti,
- la nota spese,
- il foglio marche.

# <span id="page-7-0"></span>**2. Procura**

La procura **generale** o **speciale** rilasciata in forma cartacea ai sensi del 2° comma dell'art. 83 c.p.c. deve essere depositata in copia digitale (PDF immagine).

Tale norma non attribuisce all'avvocato il potere di autenticare la copia digitale della procura generale che è corretto, quindi, depositare in copia semplice caricando come allegato il file scansionato di tale procura, **senza necessità di spuntare la voce "procura"**; nel caso di iscrizione a ruolo il sistema rileverà l'assenza di un file indicato come procura, ma l'errore che ne deriva non impedisce l'accettazione della busta.

Qualora il sistema dovesse bloccare la procedura di deposito, il file scansionato di tale procura generale potrà essere caricato sotto la voce "procura"; in tal caso però il sistema costringerà alla sottoscrizione del file ai fini dell'autentica della copia.

La procura **speciale** deve contenere un chiaro riferimento al procedimento per il quale è rilasciata. Se la procura speciale è stata rilasciata su documento:

- **digitale**, il file in formato PDF testuale deve essere sottoscritto digitalmente solo dal mandante. L'avvocato verificherà la paternità della sottoscrizione e la validità del certificato di firma, senza necessità di apporre sul file la sua sottoscrizione digitale ai fini della certificazione della firma del mandante; ciò produrrà una segnalazione di errore nella terza PEC che non determinerà alcun problema ai fini del deposito.
- **cartaceo**, la sottoscrizione di pugno del mandante deve essere certificata con firma di pugno dall'avvocato; quindi il documento cartaceo deve essere scansionato; il risultante file PDF (immagine) deve essere sottoscritto digitalmente dall'avvocato per la autenticità della copia della procura, senza necessità di apposita dichiarazione certificativa.

In caso di notifica di un atto o provvedimento scaricato dai registri di cancelleria, non è necessario notificare copia della procura già depositata in atti (es.: ricorso e decreto ingiuntivo), perché l'eventuale opponente ne può prendere visione dal fascicolo informatico.

# <span id="page-7-1"></span>**3. Documenti**

I documenti allegati devono avere le caratteristiche indicate a[l punto](#page-5-3) 1.5 ed essere predisposti come di seguito indicato.

# <span id="page-7-2"></span>**3.1 Come scansionare**

Si consiglia di impostare lo scanner su:

- "scala di grigi" o "bianco/nero", salvo non sia necessario il colore, come per esempio per le fotografie;
- una risoluzione compresa tra 100 e 200 dpi, in modo tale da consentire la loro facile lettura.

È preferibile creare un file per ciascun documento e non scansionare tutti i documenti in un unico file; solamente i documenti che hanno un contenuto omogeneo (p.es. fatture o estratti conto bancari) potranno essere raggruppati in un unico file e in questo caso sarà necessario inserire nell'elenco un sub-elenco di tali documenti. In tal caso è opportuno contrassegnare i vari documenti con i segnalibri.

Eseguita la scansione è necessario verificare che il verso di lettura dei documenti sia uniforme e corretto.

È consigliabile inserire i file dei documenti scansionati nella cartella che è stata creata nel proprio computer per contenere tutti gli atti e i documenti da depositare. In tal modo si può verificare il peso della cartella e se questa fosse superiore a 30 MB, sarà necessario procedere come indicato al punto 1.5.3. Solo il mantenimento dell'atto principale nella stessa cartella dei documenti consente il mantenimento dei link.

# <span id="page-8-0"></span>**3.2 Come denominare il file**

Il nome file dei documenti da depositare deve iniziare col numero progressivo, seguito da una sintetica descrizione del contenuto (esempio 01 fattura, 02 contratto).

Si sconsiglia di premettere al numero le lettere DOC (es. doc.1 certificato).

Si ricorda di premettere lo 0 ai primi 9 allegati (p.es. 01, 02, 03 etc.) e, nel caso in cui si producano più di 100 allegati, si ricorda di premettere il doppio zero davanti alla prima decina e lo zero per le successive decine (p.es. 001, 002, 010, 020 etc.), in modo che i documenti compaiano nel loro ordine corretto nella Consolle del magistrato.

Per favorire la lettura del nome del file è **consigliabile non utilizzare spazi**, ma sostituirli con trattini  $(-0)$ .

È importante tenere presente che un nome file con un numero di caratteri, inclusi gli spazi, superiore agli 80 può generare un errore di sistema non sanabile dalla cancelleria.

# <span id="page-8-1"></span>**4. Duplicati o copie di atti e provvedimenti**

Per facilitare la consultazione di atti e documenti, nonché l'estrazione di copie senza necessità di accedere in cancelleria, tutti i soggetti, interni ed esterni, del PCT sono invitati a depositare telematicamente atti e provvedimenti, anche nei casi in cui ciò non è obbligatorio.

#### <span id="page-8-2"></span>**4.1 Come estrarre duplicati e copie dal fascicolo informatico**

L'articolo [16-bis, comma 9-bis, del D.L. 179/2012](http://www.normattiva.it/uri-res/N2Ls?urn:nir:stato:decreto.legge:2012-10-18;179!vig=2016-02-01~art16bis), prevede la facoltà dell'**avvocato** di estrarre **duplicati o copie** degli atti di parte e degli ausiliari del giudice, nonché dei provvedimenti di quest'ultimo, presenti nei **fascicoli informatici** o **trasmessi in allegato alle comunicazioni telematiche** anche se prive della firma digitale del cancelliere di attestazione di conformità all'originale, comprese le copie scansionate.

I duplicati e le copie estratte e autenticate dall'avvocato **non sono soggetti al pagamento dei diritti di copia** e potranno essere utilizzati per la notifica.

I duplicati e le copie sono quelle scaricabili mediante l'apposita funzione prevista da ProPCT sotto rappresentata.

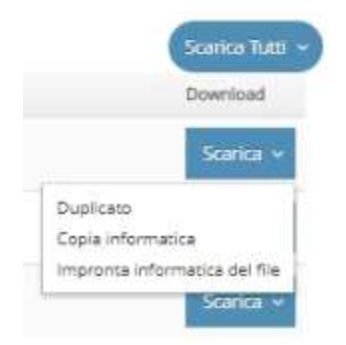

Nel caso di **provvedimenti esecutivi**, la [Circolare del Ministero della Giustizia del 23 ottobre 2015,](https://www.giustizia.it/giustizia/it/mg_1_8_1.wp?previsiousPage=mg_1_8_1&contentId=SDC1187890)  [punto 17,](https://www.giustizia.it/giustizia/it/mg_1_8_1.wp?previsiousPage=mg_1_8_1&contentId=SDC1187890) ritiene in via interpretativa dell'art. 153 disp. att. c.p.c. che possa essere solo la Cancelleria a rilasciare copia esecutiva e certificare la conformità della stessa all'originale, con contestuale apposizione della formula esecutiva. In tal caso dovranno essere versati alla Cancelleria i diritti di cui all'art. 268 D.P.R. n.115/2002.

Al fine di assicurare al meglio una certa continuità nella gestione dei provvedimenti, redatti in parte in telematico e in parte in cartaceo, la cancelleria addetta effettuerà la stampa degli atti e dei provvedimenti firmati digitalmente per provvedere agli ulteriori incombenti, in particolare alle **annotazioni di legge** che, allo stato, non è possibile effettuare sul provvedimento digitale, e alla conservazione dei provvedimenti nelle raccolte cartacee.

Le copie conformi all'originale, ove sia necessario far constare le annotazioni successive all'emissione del provvedimento, verranno tratte dalle versioni cartacee di cui sopra.

Per il periodo dell'emergenza determinata dalla pandemia da COVID-19, l'art. 23 comma 9-bis del DL 137/2020 consente all'avvocato di richiedere mediante istanza da depositare in modalità telematica (atto non codificato) il rilascio della copia esecutiva delle sentenze e degli altri provvedimenti aventi efficacia esecutiva e di estrarre dal fascicolo informatico il duplicato o la copia analogia o informatica della copia esecutiva formata e sottoscritta digitalmente dal cancelliere, nonché di attestare la conformità della copia all'originale ai sensi dell'art. 16 undecies del DL 179/2012.

#### <span id="page-9-0"></span>**4.2 Esenzione dai diritti di copia**

Quando l'avvocato estrae dal fascicolo informatico di cancelleria copia di atti e provvedimenti ai sensi dell'articolo 16-*bis*, comma 9-*bis*, del decreto-legge 18 ottobre 2012, n. 179, convertito, con modificazioni, dalla legge 17 dicembre 2012, n. 221, non è dovuto il relativo diritto così come previsto dall'art. 268 comma 1 bis del DPR 115/2002.

#### <span id="page-9-1"></span>**4.3 Attestazione di conformità della copia informatica**

L'attestazione [di conformità](http://informatica.avvocati.ud.it/?s=attestazioni) potrà essere redatta:

- nello stesso documento. In tal caso, l'attestazione dovrà essere redatta in calce al documento informatico, con il programma "PDF reader" o altro simile<sup>7</sup>, e quindi dovrà essere apposta la firma digitale. Si precisa che, in caso di firma PAdES<sup>8</sup>, la stessa dovrà essere posizionata sotto l'attestazione stessa;

La formula potrà essere la seguente: "*è copia conforme all'originale*".

In nessun caso l'attestazione può essere riportata sulla copia cartacea prima della scansione.

- su un file separato. In tal caso l'attestazione dovrà riportare una **sintetica descrizione dell'atto o del provvedimento** contenuto nella copia e l'indicazione del **nome del relativo file compresa l'estensione** (es. sentenza1231.pdf), come previsto dall'[art. 19 ter, comma 1 delle specifiche](http://pst.giustizia.it/PST/resources/cms/documents/SpecificheTecnicheTestoCoordinatoArticolato.pdf) 

<sup>7</sup> Secondo il tipo di programma dovrà essere utilizzata la funzione "Inserisci testo" o "macchina da scrivere".

<sup>8</sup> Allo stato i sistemi ministeriali non consentono al giudice e alla cancelleria di visualizzare il motivo di firma nel quale potrebbe essere inserita l'attestazione di conformità; si sconsiglia, pertanto, l'utilizzo di tale procedura anche se informaticamente corretta.

[tecniche.](http://pst.giustizia.it/PST/resources/cms/documents/SpecificheTecnicheTestoCoordinatoArticolato.pdf) Il documento informatico così creato dovrà essere convertito in PDF testuale e [sottoscritto digitalmente.](#page-3-4)

Si deve sempre seguire la [procedura descritta in questo articolo per abbinare l'attestazione di](http://informatica.avvocati.ud.it/attestazione-di-conformita-su-file-separato-in-caso-di-deposito-telematico/)  [conformità alla copia](http://informatica.avvocati.ud.it/attestazione-di-conformita-su-file-separato-in-caso-di-deposito-telematico/) affinché i dati indentificativi dei due predetti file (attestazione di conformità e copia) siano inseriti anche nel file DatiAtto.xml, come previsto dall'[art. 19 ter,](http://pst.giustizia.it/PST/resources/cms/documents/SpecificheTecnicheTestoCoordinatoArticolato.pdf)  comma 2 [delle specifiche tecniche.](http://pst.giustizia.it/PST/resources/cms/documents/SpecificheTecnicheTestoCoordinatoArticolato.pdf)

La formula potrà essere la seguente:

- se il file è una copia digitale di un documento cartaceo realizzata mediante scansione: "la copia del [descrizione sintetica dell'atto o provvedimento + nomefile.PDF] è conforme all'originale cartaceo oppure alla copia notificata";
- se il file è una copia digitale scaricata dal fascicolo telematico o ricevuta in allegato alla comunicazione PEC della Cancelleria: "*la copia del [descrizione sintetica dell'atto o provvedimento + nomefile.PDF] è conforme alla copia digitale scaricata dai registri di cancelleria o ricevuta in allegato alla comunicazione PEC della Cancelleria*";

Il **duplicato informatico non** deve essere **autenticato**, corrispondendo all'originale stesso anche da un punto di vista informatico.

#### <span id="page-10-0"></span>**4.4 Attestazione di conformità della copia cartacea**

L'[attestazione di conformità](http://informatica.avvocati.ud.it/?s=attestazioni)<sup>9</sup> potrà essere apposta in calce o a margine della copia cartacea o su atto separato purché materialmente congiunto alla copia e dovrà riportare la seguente formula "*la copia del [descrizione sintetica dell'atto o provvedimento] è conforme alla copia digitale scaricata dai registri di cancelleria o ricevuta in allegato alla comunicazione PEC della Cancelleria*".

Un utile [applicativo che genera attestazioni](http://www.avvocatitriveneto.it/attestazioni/)<sup>10</sup> è quello reperibile sul sito dell'Unione Triveneta.

#### <span id="page-10-1"></span>**4.5 Copie per iscrizione di ipoteca giudiziale**

L'avvocato ha facoltà di estrarre dal fascicolo telematico copia del provvedimento esecutivo e autenticarla, ai sensi dell'art. 16 bis, comma 9 bis, del D.L. 179/2012, ai fini dell'iscrizione dell'ipoteca giudiziale.

# <span id="page-10-2"></span>**5. Modalità di pagamento**

Nei ricorsi in materia di lavoro, previdenza e assistenza, per far valere il **diritto all'esenzione dal pagamento del contributo unificato**, il ricorrente deve allegare, come documento semplice, una scansione dell'**[autocertificazione della situazione reddituale](https://www.tribunaleudine.it/FileTribunali/91/Sito/MODULISTICA/CONTRIBUTO%20UNIFICATO/Dichiarazione%20sostitutiva%20di%20certificazione%20della%20situazione%20reddituale%20o%20economica.pdf)**[,](http://www.tribunale.udine.giustizia.it/allegati/certif_reddito_4452000.pdf.pagespeed.ce.5cMq9JFPsv.pdf) unitamente alla scansione del **documento di identità del ricorrente** stesso. È onere dell'avvocato conservare tale documentazione **in originale** e tenerla a disposizione della Cancelleria e dell'Agenzia delle entrate.

#### <span id="page-10-3"></span>**5.1 Pagamenti telematici**

In caso di pagamento telematico in ambito civile o penale le cancellerie sono tenute, ai sensi [dell'art.](http://www.normattiva.it/uri-res/N2Ls?urn:nir:stato:decreto.legislativo:2005-03-07;82!vig=2016-02-01~art5)  [5 del CAD](http://www.normattiva.it/uri-res/N2Ls?urn:nir:stato:decreto.legislativo:2005-03-07;82!vig=2016-02-01~art5) (Codice dell'Amministrazione Digitale), ad "*accettare i pagamenti ad essi spettanti, a* 

<sup>&</sup>lt;sup>9</sup> http://informatica.avvocati.ud.it/?s=attestazioni

<sup>10</sup> http://www.avvocatitriveneto.it/attestazioni/

*qualsiasi titolo dovuti, anche con l'uso delle tecnologie dell'informazione e della comunicazione".* Mediante il Portale dei Servizi Telematici (PST) si possono pagare: il contributo unificato, i diritti di cancelleria e segreteria giudiziaria, i diritti di copia e la marca forfettaria da € 27,00. Si procederà come spiegato in [questo articolo](http://informatica.avvocati.ud.it/pagamenti_telematici/)<sup>11</sup>[.](http://informatica.avvocati.ud.it/pagamenti_telematici/)

[A fron](http://informatica.avvocati.ud.it/pagamenti_telematici/)te del pagamento viene rilasciata, nella maggior parte dei casi in tempo reale, una ricevuta telematica (R.T.) in formato .xml e .pdf.

La R.T. può indicare uno dei seguenti codici a seconda dell'esito del pagamento:

- 0 = versamento andato a buon fine; specifica altresì l'importo versato, la data del pagamento e la causale dello stesso,
- 1 = versamento/i con esito negativo,
- 2 = uno solo dei versamenti ha avuto buon esito positivo.

La R.T. deve essere depositata come allegato all'atto in formato .xml.

# <span id="page-11-0"></span>**5.2 Pagamenti mediante modello F23**

Anche il pagamento mediante modello F23 dei predetti oneri consente di evitare il deposito della ricevuta in cancelleria (Circolare [23 ottobre 2015, punto 14 ultimo comma\)](https://www.giustizia.it/giustizia/it/mg_1_8_1.wp?previsiousPage=mg_1_8_1&contentId=SDC1187890).

Per semplificare la compilazione dello stesso, è consigliabile il programma messo a disposizione sul sito dell'[Agenzia delle Entrate](https://www.agenziaentrate.gov.it/portale/web/guest/schede/pagamenti/f23/programma-di-compilazione-f23)<sup>12</sup>. [La procedura è descritta in questo articolo](http://informatica.avvocati.ud.it/1624-2/)<sup>13</sup>.

Il programma permette di confezionare il modello compilando i vari campi presenti nelle maschere che si succedono e contiene una funzione di controllo e segnalazione automatica di possibili errori nell'indicazione del codice fiscale e di corrispondenza ai dati personali.

L'uso del programma è semplificato dall'utilizzo dei *cookie*, che consentono la memorizzazione dei dati inseriti in precedenti sessioni.

La compilazione avviene mediante schermate successive. Dopo aver indicato i dati delle parti, si devono indicare:

- campo 6 -> ufficio o ente: il codice è per ogni tribunale 9BX, per la Corte d'Appello di Trieste HTS (per le altre Corti dopo la lettera H va aggiunta la sigla della provincia di appartenenza), per il GdP 9C3 e per il TAR 9T9, mentre il sub-codice sarà quello della Regione/Provincia autonoma di appartenenza, che per il FVG è 07;
- *campo 7* -> Codice di riferimento territoriale dell'ufficio (UD *L483*, GO *E098*, PN *G888*, TS *L424*);
- *campo 8* -> Contenzioso: da non compilare,
- *campo 9* -> *C*ausale: da indicare nella lista a scalare "RG" nel caso in cui il versamento si riferisca all'iscrizione a ruolo;
- campo 10 -> Estremi dell'atto o del documento: anno e numero del Ruolo Generale (per l'iscrizione a ruolo si indicherà solo l'anno, mentre il numero di ruolo andrà indicato nel caso in cui il versamento si riferisca a procedimento già iscritto);
- codici di tributo e importo: contributo unificato "941T", marca forfettaria "738T". [Clicca qui per](https://www.agenziaentrate.gov.it/portale/web/guest/strumenti/codici-attivita-e-tributo/tabelle-dei-codici-tributo-e-altri-codici-per-il-modello-f23)  <u>[altri codici di versamento](https://www.agenziaentrate.gov.it/portale/web/guest/strumenti/codici-attivita-e-tributo/tabelle-dei-codici-tributo-e-altri-codici-per-il-modello-f23)</u><sup>14</sup>.

<sup>11</sup> http://informatica.avvocati.ud.it/pagamenti\_telematici/

<sup>12</sup> https://www.agenziaentrate.gov.it/portale/web/guest/schede/pagamenti/f23/programma-di-compilazione-f23

<sup>13</sup> http://informatica.avvocati.ud.it/1624-2/

<sup>14</sup> https://www.agenziaentrate.gov.it/portale/web/guest/strumenti/codici-attivita-e-tributo/tabelle-dei-codici-

Una volta compilato, il modello deve essere salvato in PDF sul computer.

I dati della ricevuta informatica (in caso di pagamento on line) o della copia informatica della ricevuta cartacea (in caso di pagamento in banca o in posta) devono essere riportati nella schermata di ProPCT relativa all'iscrizione a ruolo (in particolare: *Nr. Riferimento* = non è disponibile per cui trascrivere più volte 0 ma non più di 17 volte, *Importo* = quello complessivamente versato, *Data* = quella del versamento).

La ricevuta dovrà essere caricata come un qualsiasi documento al momento della creazione della busta per consentire alla cancelleria di abbinarla alla causa.

# <span id="page-12-0"></span>**5.3 Pagamenti mediante marca Lottomatica**

In caso di pagamento mediante marca Lottomatica, la stessa sarà applicata sul cosiddetto "foglio marche".

I dati (numero e data) delle marche (contributo e marca forfettaria) devono essere indicati nella schermata relativa al contributo unificato al momento della creazione del nuovo deposito.

Gli originali delle marche (contributo e marca forfettaria) dovranno essere consegnati in cancelleria entro 7 giorni dal deposito telematico, mentre nei soli procedimenti esecutivi presso terzi è ammesso il deposito, sempre in cancelleria, fino al giorno dell'udienza.

In caso di mancata consegna nei termini sopra indicati le Cancellerie procederanno all'invio degli atti all'Agenzia delle Entrate per il recupero forzoso.

# <span id="page-12-1"></span>**6. Come predisporre il fascicolo telematico**

L'avvocato dovrà porre particolare cura e attenzione alla digitazione dei dati inseriti nell'imbustatore e attenersi alle indicazioni riportate [in questo documento](http://informatica.avvocati.ud.it/wp-content/uploads/2014/10/vademecum_redazione_nota_iscrizione_a_ruolo.pdf)<sup>15</sup>.

Nel caso di un atto presentato dal rappresentante per conto del soggetto rappresentato, dovrà farsi attenzione ad indicare come parte quest'ultimo e non chi lo rappresenta (così se Tizio agisce nell'interesse di Caio, quale mandatario di Mevio, a sua volta mandatario di Caio, il nominativo del soggetto agente è Caio e non Tizio).

Ove la parte ricorrente sia assistita da **due o più avvocati**, il professionista che redige l'atto dovrà identificarli nelle schermate di creazione della busta In difetto di inserimento dei dati di un avvocato, quest'ultimo non potrà accedere al fascicolo telematico di cancelleria.

La cancelleria avrà cura di mantenere i dati di tutti gli avvocati indicati in mandato, purché riportati nel fascicolo creato telematicamente, al fine di consentire ai singoli legali la ricezione delle comunicazioni, la consultazione telematica del fascicolo e il compimento delle attività procuratorie.

# <span id="page-12-2"></span>**7. Come procedere al deposito**

Dopo aver compilato integralmente le varie schermate sottoposte dal programma di imbustamento, si procederà al caricamento dell'atto principale, che dovrà essere sempre oggetto di trasformazione da un file in videoscrittura in uno in formato .pdf che consenta operazioni di selezione e copia di parti.

tributo-e-altri-codici-per-il-modello-f23

<sup>15</sup> http://informatica.avvocati.ud.it/wp-ontent/uploads/2014/10/vademecum\_redazione\_nota\_iscrizione\_a\_ruolo.pdf

In caso di notifica cartacea, la copia dell'atto dovrà essere autenticata e poi caricata come documento.

Dopo aver inserito nel programma di imbustamento gli atti e i documenti, il sistema chiederà la sottoscrizione del file datiAtto.xml e dell'eventuale nota di iscrizione a ruolo che viene generata in modo automatico.

<span id="page-13-0"></span>Si procederà, quindi, all'invio della PEC.

# **8. Esiti del deposito e interruzioni dei servizi**

L'invio della busta corrisponde all'invio di un messaggio PEC all'Ufficio Giudiziario competente, cui faranno seguito prima la ricezione del messaggio di accettazione da parte del gestore del servizio PEC dell'Avvocato mittente (RdA) e poi quella del messaggio di consegna da parte del gestore del servizio PEC Giustizia (RdAC).

A essi seguiranno la ricezione di un messaggio PEC con l'esito dei "controlli automatici" e infine, se tutto è stato effettuato correttamente, la ricezione di un ultimo messaggio PEC di "Accettazione del deposito" da parte della Cancelleria.

L'avanzamento dello stato di accettazione è verificabile anche da proPCT.

Nel caso in cui la terza PEC riporti i codici WARN o ERROR, la Cancelleria potrà comunque accettare il deposito, mentre non potrà farlo in caso di codice FATAL.

Nel caso non infrequente di malfunzionamenti dei sistemi informatici, i depositi andati in "errore fatale" dovrebbero essere recuperati dal personale tecnico del Ministero della Giustizia, sicché nel caso in cui l'atto non sia in scadenza si consiglia di non procedere nell'immediatezza a nuovi invii, ma di attendere, se possibile, il ripristino dei sistemi per consentire il recupero.

Si fa presente che è frequente nei fine settimana la interruzione dei sistemi informatici del Ministero della Giustizia per esigenze di manutenzione, che impedisce lo scarico degli atti fino alla riattivazione dei sistemi.

# <span id="page-13-1"></span>**9. Accettazione busta**

In conformità alla [Circolare ministeriale del 23 ottobre 2015,](https://www.giustizia.it/giustizia/it/mg_1_8_1.wp?previsiousPage=mg_1_8_1&contentId=SDC1187890) le **cancellerie** si impegnano a **accettare il deposito di atti e documenti entro il giorno feriale successivo a quello di ricezione degli stessi da parte dei sistemi del dominio Giustizia**.

È indispensabile, anche nell'interesse del difensore stesso, che il deposito di comparse di costituzione, di deduzioni da riportare nel verbale d'udienza, di produzioni documentali utili per l'udienza venga effettuato tenendo conto del predetto termine.

La fattispecie dell'iscrizione della causa in un registro diverso da quello di pertinenza (es.: iscrizione di una causa di lavoro al ruolo civile) è presa in considerazione [al paragrafo 7.1 della citata circolare,](https://www.giustizia.it/giustizia/it/mg_1_8_1.wp?previsiousPage=mg_1_8_1&contentId=SDC1187890) sotto l'aspetto del versamento del contributo unificato. Poiché il sistema informatico non consente ancora il trasferimento del fascicolo telematico da un registro all'altro la cancelleria non richiederà il versamento di un nuovo contributo unificato per la seconda iscrizione a ruolo, ma soltanto l'integrazione eventualmente derivante dalla diversità di rito.

La cancelleria associa al nuovo fascicolo solamente gli atti, mentre l'avvocato dovrà aver cura di depositare nuovamente i documenti una volta noto il nuovo numero di R.G.

# <span id="page-14-0"></span>**10.Come individuare il numero di R.G. di un procedimento ordinario**

L'avvocato che si debba costituire in un procedimento di cui non conosca il numero di R.G. potrà utilizzare la funzione "Rintraccio Fascicoli" presente nella home page dell'imbustatore e seguire la procedura descritta in [questo articolo](http://informatica.avvocati.ud.it/ricerca-numero-rg-procedimento-ordinario/)<sup>16</sup>.

# <span id="page-14-1"></span>**11.Consultazione del fascicolo telematico da parte del difensore non costituito (istanza di visibilità)**

Qualora il difensore della parte non costituita intendesse consultare un fascicolo, dovrà depositare telematicamente presso la Cancelleria apposita richiesta: "AttoRichiestaVisibilita", procedendo [rigorosamente come indicato in questo articolo](http://informatica.avvocati.ud.it/come-richiedere-la-visibilita-del-fascicolo-telematico/)<sup>17</sup>. L'avvocato dovrà caricare nell'imbustatore:

- 1) l'istanza di visibilità come atto principale;
- 2) l'eventuale richiesta, opportunamente evidenziata, di mantenere la visibilità per un periodo superiore a quattro giorni che costituisce il termine di visibilità ordinario;
- 3) la procura, redatta nelle forme indicate al punto 2, che dovrà contenere un preciso riferimento al procedimento in relazione al quale è stata rilasciata e non potrà essere in bianco;

4) limitatamente ai procedimenti esecutivi è necessaria anche la copia del titolo esecutivo.

All'accoglimento della istanza, il richiedente riceverà via PEC un biglietto di cancelleria contenente l'esito.

L'accesso al fascicolo sarà comunque limitato alla durata e alla fase in cui si è autorizzati alla consultazione.

# <span id="page-14-2"></span>**12.Argomenti generali**

# <span id="page-14-3"></span>**12.1 Comunicazioni di cancelleria**

La cancelleria eseguirà solamente le comunicazioni previste dal codice e dalla legge e quelle espressamente disposte dal giudice; ad esempio non verranno pertanto comunicati i decreti di fissazione di udienza su ricorso, né la avvenuta emissione dei decreti ingiuntivi.

#### <span id="page-14-4"></span>**12.2 Correzione di errore materiale**

Qualora si renda necessario il deposito di un'istanza di correzione di un errore materiale contenuto in un provvedimento, l'avvocato dovrà **depositare telematicamente** la relativa **richiesta** accedendo al fascicolo telematico e procedere con il deposito di "**istanza correzione errore materiale**". La relativa istanza sarà caricata come **atto principale**.

Ricevuto il deposito, la cancelleria provvederà ad aprire un sub-procedimento, nel quale dovranno essere depositati gli eventuali atti successivi.

# <span id="page-14-5"></span>**12.3 Attestazione del passaggio in giudicato**

L'avvocato può inoltrare telematicamente la richiesta per ottenere l'attestazione di passaggio in

<sup>16</sup> http://informatica.avvocati.ud.it/ricerca-numero-rg-procedimento-ordinario/

<sup>17</sup> http://informatica.avvocati.ud.it/istanza-visibilita/

giudicato mediante deposito di una "istanza generica" nel fascicolo di causa, indicando nelle note per la cancelleria "richiesta passaggio in giudicato"; eccetto il caso di cui all'art. 327 c.p.c., in allegato all'istanza deve depositare la prova della notifica della sentenza a tutte le parti in causa, compreso il Pubblico Ministero quando previsto.

In dettaglio gli allegati devono comprendere:

- la ricevuta di avvenuta consegna in caso di notifica effettuata al mezzo PEC;
- la scansione dell'atto notificato in caso di notifica a mezzo Ufficiale giudiziario o in proprio, unitamente a quella delle cartoline attestanti la compiuta notifica a mezzo del servizio postale o ai sensi dell'art. 140 c.p.c. Il relativo file deve essere munito della attestazione di conformità all'originale.

Nel caso in cui sia stata effettuata una correzione di errore materiale della sentenza, questa deve essere notificata unitamente al provvedimento di correzione.

All'istanza deve essere inoltre allegata la ricevuta telematica (file con estensione .XML) del pagamento del diritto di certificazione (€ 3,87). Tale modalità di pagamento è preferibile rispetto al pagamento mediante marca. Se il pagamento avvenisse con marca, la stessa dovrà essere scansionata e il relativo file deve essere depositato telematicamente con l'istanza. Entro 3 giorni dal deposito telematico la marca dovrà essere consegnata in cancelleria; in difetto il certificato non potrà essere rilasciato.

Con [decreto del 29.4.2021](http://informatica.avvocati.ud.it/2021-29_decretopresidentetribunaleud/) il Presidente del Tribunale ha disposto che al fine del decorso del termine breve per il passaggio in giudicato delle sentenze di separazione e divorzio sia sufficiente la comunicazione al Pubblico Ministero ad opera della cancelleria, senza necessità di ulteriore notifica da parte dell'avvocato; pertanto non è necessario che tali sentenze vengano notificate al Procuratore della Repubblica e al Procuratore Generale.

Negli altri casi in cui il Pubblico Ministero è parte del processo, la notifica alla Procura Generale presso la Corte d'Appello di Trieste (prot.pg.trieste@giustiziacert.it) e alla Procura della Repubblica di Udine (prot.procura.udine@giustiziacert.it) per il decorso del termine breve al fine del passaggio in giudicato delle sentenze può essere fatta a mezzo PEC ai sensi dell'art. 28 del d.l. 16.7.2020, n. 76<sup>18</sup>, in considerazione del fatto che entrambi gli indirizzi PEC sono presenti nell'elenco pubblico [IPA](https://www.indicepa.gov.it/ipa-portale/consultazione/domicilio-digitale) e che tali notifiche sono state ritenute valide dal Presidente del Tribunale di Udine con [decreto](http://informatica.avvocati.ud.it/wp-content/uploads/2021/04/2020-10-13_ProvvedimentoPresidenteTribunale.pdf)  [del 22.9.2020.](http://informatica.avvocati.ud.it/wp-content/uploads/2021/04/2020-10-13_ProvvedimentoPresidenteTribunale.pdf)

Verificato il rispetto di quanto sopra indicato (art. 285 D.P.R. 115/2002) e decorsi ulteriori dieci giorni per verificare l'eventuale deposito di impugnazioni presso altri uffici, la cancelleria rilascerà la certificazione del passaggio in giudicato caricando nei registri informatici il relativo documento. L'avvocato può estrarre il duplicato della certificazione o la copia che, in tal caso, deve autenticare ai sensi dell'art. 16 bis, comma 9 bis, del D.L. 179/2012.

# <span id="page-15-0"></span>**12.4 Avviso di impugnazione**

Nel caso venga proposta impugnazione avanti ad un altro giudice (appello o ricorso per cassazione) e la **notifica** dell'atto di impugnazione sia stata eseguita ai sensi della **L. 53/1994**, l'avvocato

<sup>&</sup>lt;sup>18</sup> A seguito della modifica apportata dall'[art. 28 del D.L. n. 76 del 16.7.2020,](http://www.normattiva.it/uri-res/N2Ls?urn:nir:stato:decreto.legge:2020-07-16;76!~art16ter!vig=) come convertito dalla L. n. 120 [dell'11.9.2020](http://www.normattiva.it/uri-res/N2Ls?urn:nir:stato:legge:2020-09-11;120), al[l'art. 16 ter del D.L. 179/2012](http://www.normattiva.it/uri-res/N2Ls?urn:nir:stato:decreto.legge:2012-10-18;179!~art16ter!vig=) l'IPA rientra infatti tra i pubblici elenchi utilizzabili per le notifiche in proprio a mezzo PEC da parte degli Avvocati ex [L. n. 53/1994.](https://www.avvocatitriveneto.it/vademecum-per-le-notifiche-in-proprio-degli-avvocati-edizione-2016/)

notificante dovrà procedere ai sensi [dell'art. 9](http://www.normattiva.it/uri-res/N2Ls?urn:nir:stato:legge:1994-01-21;53!vig=~art9) della citata legge, nonché in ossequio al disposto dell'art. 123 disp. att. c.p.c., e dunque "contestualmente" alla notifica l'avvocato dovrà depositare nel fascicolo del procedimento in cui è stato emesso il provvedimento impugnato, sotto forma di "**istanza generica o atto non codificato**", come **atto principale**, la **comunicazione di avvenuta impugnazione**, dove dovranno essere indicati i dati identificativi del provvedimento impugnato e delle parti, nonché la prova della avvenuta notifica che varierà a seconda delle modalità con cui è stata effettuata:

- se a mezzo **posta**, copia autenticata dell'atto notificato con la relazione di avvenuta notifica e delle cartoline attestanti l'esito della stessa;
- se a mezzo **PEC**, le ricevute di accettazione e di avvenuta consegna.

Quanto sopra costituisce onere aggiuntivo (generalmente adempiuto dall'ufficiale giudiziario) per gli avvocati che effettuano le notifiche in proprio.

# <span id="page-16-0"></span>**12.5 Richiesta di apposizione della formula esecutiva**

Limitatamente al periodo emergenziale, ai sensi dell'art. 23, comma 9 bis del D.L. 137/2020 il rilascio della formula esecutiva sulle sentenze o sugli altri provvedimenti giudiziali (ordinanze ex art. 186 bis, 423 e 648 c.p.c., verbali di conciliazione etc.) può essere richiesta depositando telematicamente un'istanza nel fascicolo informatico in cui è stato emesso il provvedimento - come avviene per la dichiarazione di esecutività del decreto ingiuntivo (v. punto 14 d) - da intestare specificamente "Richiesta formula esecutiva".

Nel caso in cui venga concessa la provvisoria esecutività del decreto ingiuntivo opposto dal giudice della causa di opposizione, la richiesta di formula esecutiva dovrà essere depositata nel fascicolo del procedimento monitorio allegando il provvedimento.

In caso di subentro di nuovo difensore, alla richiesta va allegata la procura alle liti.

Resta comunque sempre ferma la possibilità di richiedere il rilascio di copia con formula esecutiva nella forma tradizionale, che nel periodo emergenziale dovrà essere effettuata inviando la richiesta alle caselle e-mail specificamente dedicate.

La cancelleria, verificata la regolarità dell'istanza e la completezza della documentazione a corredo, deposita nel fascicolo informatico l'originale del titolo esecutivo richiesto, composto dall'atto (sentenza, ordinanza, verbale di conciliazione ecc.) e dalla formula esecutiva redatta su modello unico per tutti i settori civili, su cui viene apposta la firma digitale del cancelliere.

Per il decreto ingiuntivo la formula esecutiva verrà apposta dalla Cancelleria sull'originale del decreto ingiuntivo dalla stessa estratto e non sull'originale notificato, come previsto dalla citata [Circolare del 23 ottobre 2015](https://www.giustizia.it/giustizia/it/mg_1_8_1.wp?previsiousPage=mg_1_8_1&contentId=SDC1187890) e dal [Decreto Presidente Tribunale Udine n. 185 del 10 novembre](http://informatica.avvocati.ud.it/2020-10-13_provvedimentopresidentetribunale/)   $2014^{19}$  $2014^{19}$ .

Del documento così formato (titolo esecutivo originale spedita in forma esecutiva dalla cancelleria) l'avvocato può estrarre, ai fini della notifica, il duplicato o la copia.

Il duplicato potrà essere utilizzato unicamente per la notifica telematica.

Nel secondo caso l'avvocato è tenuto ad autenticare la prima copia e quelle per notifica secondo le seguenti formule:

Prima copia esecutiva:

<sup>&</sup>lt;sup>19</sup> http://informatica.avvocati.ud.it/2020-10-13 provvedimentopresidentetribunale/

"*Io sottoscritto avv. \_\_\_\_\_\_\_, difensore di \_\_\_\_\_\_\_\_\_\_\_ attesto che la presente copia è conforme all'originale informatico spedito in forma esecutiva*".

Ulteriori copie destinate alla notifica:

"*Io sottoscritto avv. \_\_\_\_\_\_, difensore di \_\_\_\_\_\_\_\_\_\_\_ attesto che la presente copia è conforme alla copia esecutiva per uso notifica*".

Per notificare il titolo l'Avvocato consegnerà all'Ufficiale giudiziario o all'addetto alla posta, se la notifica viene effettuata ai sensi della L. 53/1994, la copia autentica del titolo scaricato dai registri informatici.

Allo stesso modo per procedere all'esecuzione l'Avvocato consegnerà all'Ufficiale giudiziario la copia autentica del titolo scaricato.

L'UNEP, constatata la regolarità del titolo esecutivo, procederà alle attività di sua competenza.

In considerazione delle problematiche tecniche relative all'accorpamento di documenti, per la **convalida di sfratto** la formula viene apposta con modalità tradizionali sull'originale cartaceo o sulla copia cartacea autenticata che l'avvocato deve estrarre dai registri se la notifica dell'atto è stata eseguita con modalità telematiche.

# <span id="page-17-0"></span>**13.Redazione del ricorso per decreto ingiuntivo**

Per gli aspetti generali si richiama la lettura dei capitoli da 1 a 13: di seguito vengono trattate solo le particolarità attinenti l'atto in esame.

Gli elementi fondamentali da evidenziare nel ricorso sono:

- il **nominativo** del ricorrente, del debitore principale, degli altri coobbligati e degli eventuali fideiussori (con indicazione dell'importo massimo garantito dagli stessi), con i relativi codici fiscali;
- la **somma** ingiunta, così come l'indicazione dell'**importo massimo garantito** dai fideiussori, se diverso, nonché **natura e decorrenza degli accessori** richiesti;
- la richiesta di provvisoria esecuzione.

Non deve essere predisposto in calce al ricorso il provvedimento di ingiunzione del giudice, dato che il decreto viene redatto da questo utilizzando l'apposito *software* ministeriale che recupera automaticamente le generalità delle parti inserite dall'avvocato nel redattore atti.

Nel caso di richiesta di provvisoria esecutività del decreto, oltre a selezionare la relativa opzione nell'imbustatore, è consigliabile evidenziare la richiesta nell'intestazione del ricorso.

Nel selezionare l'oggetto deve essere indicato, tra quelli proposti dal sistema, quello corretto in relazione al titolo del credito.

# <span id="page-17-1"></span>**13.1 Decreto ingiuntivo su fattura elettronica**

La fattura elettronica è un documento digitale, trasmesso dal soggetto emittente al Sistema di Interscambio. Tale sistema rende il documento autentico e immodificabile.

Ai fini della procedura monitoria, il soggetto che ha emesso la fattura, dopo essersi autenticato, deve scaricare dal [portale dell'Agenzia delle Entrate](https://ivaservizi.agenziaentrate.gov.it/portale/)<sup>20</sup>:

- il duplicato informatico della fattura elettronica in formato .XML, che ha l'efficacia stabilita

<sup>20</sup> <https://ivaservizi.agenziaentrate.gov.it/portale/>

dall'art. 23 bis, comma 1, del D. Lgs. n. 82/2005,

- la copia della fattura in formato .PDF, per consentire una più facile lettura,
- il file denominato "metadati", prodotto dallo SDI a garanzia dell'autenticità della fattura.

L'avvocato allegherà questi file al ricorso.

Tali produzioni escludono la necessità dell'estratto autentico delle scritture contabili ex art. 634 c.p.c. e saranno sufficienti per l'emissione di decreto ingiuntivo di pagamento.

Sarà utile per agevolare la comprensione dei giudice allegare lo screenshot dell'elenco delle fatture ricavabile dal sito della Agenzia delle Entrate di cui a questo [link](https://www.agenziaentrate.gov.it/portale/web/guest/aree-tematiche/fatturazione-elettronica/guida-fatturazione-elettronica/i-servizi-dell-agenzia-fe/consultazione-fatture-e-ricevute) <sup>21</sup>

# <span id="page-18-0"></span>**13.2 Decreto ingiuntivo su titoli di credito**

Quando il decreto ingiuntivo si basa su assegno o cambiale, il ricorso telematico deve essere accompagnato dal deposito in cancelleria del titolo di credito cartaceo, a norma del terzo comma dell'art. 66 della legge cambiaria.

#### <span id="page-18-1"></span>**13.3 Nota spese**

Non è indispensabile la redazione della nota spese; ove la stessa venga redatta, dovrà essere caricata come allegato semplice, unitamente agli altri documenti e **non** è necessario sia **sottoscritta** digitalmente.

#### <span id="page-18-2"></span>**13.4 Richiesta di esecutorietà ex 647 c.p.c.**

La richiesta di esecutorietà dovrà essere predisposta indicando "istanza" o "memoria generica" e quindi "istanza richiesta esecutorietà ex art. 647".

All'istanza deve essere allegata la prova della notifica del decreto ingiuntivo.

Se il **decreto ingiuntivo è stato notificato in forma cartacea**, alla richiesta di esecutività dovrà essere allegata la copia autentica del decreto ingiuntivo con la relata di notifica e gli eventuali avvisi di ricevimento della raccomandata nel caso di notifica a mezzo del servizio postale.

Se il **decreto ingiuntivo è stato notificato a mezzo posta elettronica certificata** a norma [dell'art. 3](http://www.normattiva.it/uri-res/N2Ls?urn:nir:stato:legge:1994-01-21;53!vig=~art3bis) [bis della legge 53/1994](http://www.normattiva.it/uri-res/N2Ls?urn:nir:stato:legge:1994-01-21;53!vig=~art3bis), la prova della notifica è fornita con le modalità previste dall'[art. 19-bis](http://pst.giustizia.it/PST/resources/cms/documents/SpecificheTecnicheTestoCoordinatoArticolato.pdf)  [comma 3 delle specifiche tecniche,](http://pst.giustizia.it/PST/resources/cms/documents/SpecificheTecnicheTestoCoordinatoArticolato.pdf) ovvero inserendo come allegati la ricevuta di accettazione e la ricevuta di avvenuta consegna (contenente l'atto e il provvedimento notificato) relativa ad ogni destinatario della notificazione.

Il Giudice rilascerà il decreto di esecutività in forma telematica; la formula esecutiva andrà richiesta secondo le modalità previste al punto 12.6.

# <span id="page-18-3"></span>**13.5 Decreti ingiuntivi nei procedimenti di sfratto**

Nei procedimenti di sfratto per morosità, la richiesta di decreto ingiuntivo previsto dall'art. 664 c.p.c. va **formulata nell'intimazione di sfratto e citazione per la convalida** che, in quanto atto introduttivo del giudizio, **può essere depositato telematicamente o con le modalità tradizionali**; all'esito dell'udienza di convalida la cancelleria iscriverà un *sub procedimento* e il decreto ingiuntivo, provvisoriamente esecutivo *ex lege*, verrà emesso in forma telematica.

In caso di emissione del decreto ingiuntivo a seguito di convalida di sfratto ex art. 664 c.p.c.,

<sup>21</sup> https://www.agenziaentrate.gov.it/portale/web/guest/aree-tematiche/fatturazione-elettronica/guida-fatturazioneelettronica/i-servizi-dell-agenzia-fe/consultazione-fatture-e-ricevute

l'avvocato dovrà autenticare una copia cartacea dell'atto di citazione notificato estratta dai registri di cancelleria e consegnarla alla cancelleria; ciò per consentire alla cancelleria di unirvi il decreto ingiuntivo ed inserirlo nella raccolta cartacea.

La apposizione della formula esecutiva sul decreto ingiuntivo deve sempre essere richiesta alla cancelleria.

Nel predisporre l'atto di citazione per convalida di sfratto dovrà preventivamente essere individuata la giornata dell'udienza mediante l'apposita app reperibile alla seguente pagina: https://sfratti.udienzetribunaleudine.it/.

# <span id="page-19-0"></span>**14.Giudizio di opposizione a decreto ingiuntivo**

# <span id="page-19-1"></span>**14.1 Consultazione fascicolo telematico da parte dell'ingiunto**

Il fascicolo telematico relativo al procedimento monitorio può essere consultato come previsto al punto 11.

# <span id="page-19-2"></span>**14.2 Comunicazione dell'opposizione alla cancelleria**

Qualora la **notifica** dell'atto di citazione in opposizione sia stata eseguita ai sensi della **L. 53/1994**, l'avvocato notificante dovrà procedere ai sensi [dell'art. 9](http://www.normattiva.it/uri-res/N2Ls?urn:nir:stato:legge:1994-01-21;53!vig=~art9) della citata legge, nonché in ossequio al combinato disposto degli artt. 645 c.p.c. e 123 disp. att. c.p.c. In base a tali disposizioni, "contestualmente" alla notifica l'avvocato dovrà depositare nel fascicolo del procedimento monitorio la **comunicazione di avvenuta opposizione al decreto ingiuntivo**, seguendo la procedura indicata al punto 14.2.

# <span id="page-19-3"></span>**14.3 Documenti prodotti nel fascicolo monitorio**

Il fascicolo telematico del procedimento per decreto ingiuntivo è accessibile al Giudice designato per la trattazione del giudizio di opposizione, sicché non è necessario depositare in tale fase i documenti del procedimento monitorio. Resta fermo il potere di cui all'art. 16 bis comma 9 D.L. 179/2012.

# <span id="page-19-4"></span>**15.Istanza ex art. 492-bis c.p.c.**

L'istanza ex art. 492-bis c.p.c., da rivolgere al Presidente del Tribunale, andrà depositata presso la Cancelleria della **Volontaria giurisdizione**.

In caso di deposito telematico si selezioneranno successivamente:

- il registro "Volontaria Giurisdizione";
- il ruolo "Generale degli Affari di Volontaria Giurisdizione";
- l'oggetto "401003 Ricerca con modalità telematiche dei beni da pignorare art. 492 bis";
- l'atto "Ricorso generico" e non "Istanza generica", in quanto quest'ultima presuppone l'esistenza di un procedimento pendente.

Come atto principale si inserirà l'istanza e come allegati (se in copia con eventuali attestazioni di conformità): il titolo esecutivo, il precetto e la procura alle liti.

Andrà versato il solo contributo unificato secondo le modalità previste al punto 5 di euro 43,00 (art. [13, comma 1-quinquies, D.P.R. 115/2002\)](http://www.normattiva.it/uri-res/N2Ls?urn:nir:stato:decreto.del.presidente.della.repubblica:2002-05-30;115!vig=~art13).

Ottenuta l'autorizzazione dal Presidente del Tribunale, l'avvocato rivolgerà apposita richiesta ai gestori delle banche dati previste dall'art. 492-bis (banche dati comprese nell'anagrafe tributaria, incluso l'archivio dei rapporti finanziari, nonché quelle degli enti previdenziali).

Rispetto all'Agenzia delle Entrate, la richiesta andrà rivolta, anche a mezzo PEC, non alle Direzioni Provinciali, ma alla Direzione Regionale Friuli Venezia Giulia, secondo le modalità precisate dalla Direzione Regionale stessa con la circolare del 12 aprile 2016; per le operazioni di ricerca, visura e rilascio di copie di documenti è dovuto il pagamento di tributi speciali, secondo quanto previsto dalla Tabella "A" allegata al D.P.R. 26 ottobre 1972 n. 648.

# <span id="page-20-0"></span>**16.Procedimento esecutivo: fase preliminare all'iscrizione a ruolo**

Per la consegna da parte dell'ufficiale giudiziario del verbale/atto di pignoramento, del titolo esecutivo e del precetto, si procederà come segue.

# <span id="page-20-1"></span>**16.1 Espropriazione mobiliare presso il debitore**

Redatto il verbale di pignoramento positivo da parte dell'ufficiale giudiziario, verrà inviata all'avvocato, nella casella di posta elettronica certificata comunicata all'Ordine, un "Avviso di Disponibilità" degli atti per il ritiro.

In caso di verbale negativo o ineseguito, non verrà inviata alcuna PEC.

Ricevuto il messaggio PEC, l'avvocato si recherà all'U.N.E.P. per il ritiro del verbale di pignoramento e degli originali del titolo esecutivo e del precetto, previa sottoscrizione della ricevuta di consegna degli stessi.

# <span id="page-20-2"></span>**16.2 Espropriazione di autoveicoli, motoveicoli e rimorchi**

Con riferimento all'espropriazione di autoveicoli, motoveicoli e rimorchi di cui all'art. 521-bis c.p.c., si avrà cura di allegare alla richiesta di pignoramento una recentissima visura del P.R.A. del veicolo da pignorare, nonché la valutazione del medesimo pubblicata sulle riviste di settore (a esempio, "Quattroruote", "Eurotax", etc.).

Le valutazioni dei veicoli commerciali e industriali si possono rinvenire, a esempio, sul sito [motornet.](http://www.motornet.it/portale/Home.html) Sarà comunque cura dell'ufficiale giudiziario indicare nell'atto di pignoramento il valore del veicolo, basandosi sulle valutazioni di cui sopra.

In caso di notifica a mezzo posta dell'atto di pignoramento, dovranno essere consegnati all'ufficiale giudiziario gli avvisi di ricevimento, ai fini del rilascio della copia autentica a uso trascrizione.

# <span id="page-20-3"></span>**16.3 Espropriazione di natanti (non navi e imbarcazioni)**

I natanti (barche di lunghezza fino a 10 metri) sono considerati beni mobili, cosicché le espropriazioni seguono la relativa procedura telematica.

# <span id="page-20-4"></span>**16.4 Espropriazione presso terzi**

Si segue la stessa procedura prevista per l'espropriazione mobiliare presso il debitore.

# <span id="page-20-5"></span>**16.5 Espropriazione immobiliare**

Si segue la stessa procedura prevista per l'espropriazione mobiliare presso il debitore. In caso di notifica a mezzo posta dell'atto di pignoramento, dovranno essere consegnati all'ufficiale <span id="page-21-0"></span>giudiziario gli avvisi di ricevimento, ai fini del rilascio della copia autentica a uso trascrizione.

# **17.Espropriazione mobiliare presso il debitore**

# <span id="page-21-1"></span>**17.1 Iscrizione a ruolo**

La nota di iscrizione a ruolo dovrà essere depositata telematicamente, unitamente alle copie del verbale di pignoramento, del titolo esecutivo e del precetto restituiti dall'Ufficiale giudiziario e di cui l'avvocato deve attestare la conformità.

Andrà rispettato il termine stabilito dall'art. 518 c.p.c.

In caso di pignoramento di autoveicoli, motoveicoli e rimorchi eseguito ai sensi dell'art. 521-bis. c.p.c., la nota di iscrizione a ruolo dovrà essere depositata nel rispetto del termine stabilito da tale articolo.

Nell'iscrizione a ruolo dovranno essere inseriti con cura i dati richiesti (in ossequio all'art. 159-bis disp. att. c.p.c. e al [decreto dirigenziale 19 marzo 2015\)](http://www.gazzettaufficiale.it/eli/id/2015/03/23/15A02237/sg), avendo cura di inserire i dati completi di tutti i debitori, se più di uno. L'imbustatore predispone **automaticamente la nota di iscrizione a ruolo**, utilizzando i dati inseriti nelle varie maschere del programma: è pertanto fondamentale verificare la corrispondenza fra i dati inseriti e quelli indicati negli atti.

Ai sensi dell'art. 518, comma 6, c.p.c. dovranno essere allegati in copia autenticata dall'avvocato il titolo esecutivo, il precetto, il verbale di pignoramento e eventuali documenti integrativi.

Nell'importare tali copie, si dovrà prestare attenzione ad **associare** ciascuna copia all'esatto tipo di allegato, come proposto dall'imbustatore.

Se precetto e titolo esecutivo sono stati notificati contestualmente mediante ufficiale giudiziario o in proprio a mezzo del servizio postale (ai sensi della [L. 53/1994\)](http://www.normattiva.it/uri-res/N2Ls?urn:nir:stato:legge:1994-01-21;53!vig=), gli stessi dovranno essere scansionati in un unico file, insieme con le attestazioni dell'avvenuta notifica; il relativo file PDF immagine così ottenuto dovrà essere duplicato: un file potrà essere denominato "titoloprecetto.PDF" e l'altro "precetto-titolo.PDF". Questo perché l'imbustatore non consente di caricare nella busta due file con la stessa denominazione.

Per semplificare la lettura del documento, nello stesso potrà essere inserito un segnalibro (leggi qui per come predisporlo)<sup>22</sup> all'inizio del titolo esecutivo, del precetto e in corrispondenza delle cartoline attestanti la notifica.

<span id="page-21-3"></span>Se invece la **notifica contestuale del titolo e del precetto è stata effettuata via PEC**, si dovranno importare come allegati: il duplicato o la copia autenticata del titolo esecutivo, il duplicato del precetto e le ricevute di accettazione e di consegna in formato EML o MSG.

Nel caso di pignoramento di autoveicoli, motoveicoli e rimorchi, l'avvocato dovrà depositare anche copia autenticata della nota di trascrizione del pignoramento e visura PRA.

Il contributo unificato e i diritti di cancelleria (euro 27,00) sono dovuti solo all'atto del deposito dell'istanza di vendita o di assegnazione ([art. 14, comma 1, D.P.R. 115/2002;](http://www.normattiva.it/uri-res/N2Ls?urn:nir:stato:decreto.del.presidente.della.repubblica:2002-05-30;115!vig=~art14) [circolare Ministero](https://www.giustizia.it/giustizia/it/mg_1_8_1.wp?facetNode_1=1_1(2015)&facetNode_3=3_1_4&facetNode_2=4_10&previsiousPage=mg_1_8&contentId=SDC1203094)  [Giustizia 3 marzo 2015\)](https://www.giustizia.it/giustizia/it/mg_1_8_1.wp?facetNode_1=1_1(2015)&facetNode_3=3_1_4&facetNode_2=4_10&previsiousPage=mg_1_8&contentId=SDC1203094).

#### <span id="page-21-2"></span>**17.2 Pignoramento successivo**

Qualora l'ufficiale giudiziario abbia proceduto a "pignoramento successivo" (ex art. 524 c.p.c.),

<sup>22</sup> http://informatica.avvocati.ud.it/i-link-interni-al-documento-o-esterni-a-pagine-web-o-ad-altri-documenti/

l'avvocato, ricevuti il processo verbale e gli originali degli atti di cui all'art. 518 c.p.c., iscriverà la procedura a ruolo, chiedendo al giudice dell'esecuzione (mediante istanza da predisporre in apposito atto, da denominare "atto di deposito di pignoramento successivo") di riunire il procedimento a quello del primo pignoramento.

A meno che non siano stati pignorati beni parzialmente diversi, non è necessario che l'avvocato depositi l'istanza di vendita nel caso in cui, iscritto a ruolo il primo pignoramento, la stessa sia stata depositata dal primo creditore.

In caso di mancata iscrizione a ruolo del primo pignoramento, l'avvocato dovrà osservare il termine di cui all'art. 497 c.p.c., per il tempestivo deposito dell'istanza di vendita.

#### <span id="page-22-0"></span>**17.3 Istanza di integrazione del pignoramento ex art. 518 c.p.c.**

Contestualmente all'iscrizione a ruolo, ovvero anche successivamente (ma comunque nel rispetto del termine di cui all'art. 497 c.p.c.), si potrà chiedere al Giudice dell'esecuzione di ordinare, ai sensi dell'art. 518, ultimo comma, c.p.c., l'integrazione del pignoramento.

Se depositata contestualmente all'iscrizione a ruolo, tale istanza (da denominarsi "Istanza di integrazione del pignoramento") andrà importata come allegato che, però, dovrà essere firmato digitalmente; se successiva, si dovrà selezionare, fra gli atti proposti dall'imbustatore "Atto non codificato/Atto generico". IN tal caso l'istanza sarà caricata come atto principale

In caso di deposito dell'istanza precedentemente alla domanda di vendita, sono dovuti diritti di cancelleria per euro 16,00 (per le modalità di pagamento leggi il punto 5).

Effettuata l'integrazione, l'avvocato, rispettando il termine di cui all'art. 518 c.p.c., depositerà telematicamente (selezionando, fra gli atti proposti "Atto non codificato/Atto generico") la copia informatica del verbale integrativo ricevuto dall'ufficiale giudiziario, previa attestazione di conformità (punto 5) della stessa. La copia andrà importata come allegato semplice; l'atto principale sarà una nota di deposito.

# <span id="page-22-1"></span>**17.4 Conversione del pignoramento (art. 495 c.p.c.)**

L'istanza di conversione del pignoramento ai sensi dell'art. 495 c.p.c. potrà essere presentata anche personalmente dal debitore, in forma cartacea, preferibilmente allegando la copia della contabile attestante il versamento della somma di cui all'art. 495 c.p.c.; in alternativa potrà essere consegnato alla cancelleria delle esecuzioni un assegno circolare non trasferibile intestato al Tribunale di Udine con indicazione del numero della procedura.

Il bonifico dovrà essere effettuato sul conto corrente intestato al Tribunale di Udine, codice IBAN IT69A871512304000000723737, acceso presso la Banca di Udine Credito Cooperativo. La causale dovrà essere la seguente: "conversione pignoramento es. mob. n. "

A fini di identificazione, per il rispetto della normativa antiriciclaggio, all'istanza dovrà essere allegata la fotocopia della carta d'identità e del codice fiscale del debitore; se si tratta di società all'istanza, oltre alla carta di identità e al codice fiscale dell'amministratore, dovrà essere allegata la visura camerale.

Per le società partecipate per oltre il 50% del capitale sociale da altra società dovranno essere allegati la visura camerale di quest'ultima e la carta di identità e il codice fisale del suo amministratore.

# <span id="page-23-0"></span>**17.5 Riduzione del pignoramento (art. 496 c.p.c.)**

L'istanza di riduzione del pignoramento potrà essere depositata con modalità telematiche, come descritto per le esecuzioni immobiliari, ovvero in forma cartacea personalmente dal debitore.

# <span id="page-23-1"></span>**17.6 Istanza di assegnazione o di vendita**

Fermo il rispetto dei termini previsti dagli artt. 497 e 501 c.p.c., l'istanza di assegnazione o di vendita verrà depositata successivamente all'iscrizione a ruolo, selezionando fra gli atti proposti "Istanza di assegnazione" o "Istanza di vendita", che costituirà l'atto principale.

Nelle esecuzioni mobiliari presso il debitore, al momento del deposito della domanda di assegnazione/vendita, si procederà al pagamento del contributo unificato e dei diritti di cancelleria (per le modalità di pagamento leggi il punto 5).

In caso sussista una causa di esenzione dal pagamento del contributo unificato, la stessa andrà indicata nell'istanza.

Considerato che la copia di cambiali e assegni non può essere autenticata dall'avvocato, nel caso di esecuzione fondata su di essi, i titoli dovranno essere depositati in originale presso la cancelleria in occasione della istanza di vendita.

# <span id="page-23-2"></span>**17.7 Udienza per l'audizione delle parti ex art. 530 c.p.c.**

Il giudice dell'esecuzione, a seguito dell'istanza di vendita o di assegnazione, fisserà nei casi di legge l'udienza per l'audizione delle parti.

È necessario che l'avvocato porti con sé all'udienza gli originali del titolo esecutivo, del precetto, del verbale di pignoramento e, in caso di pignoramento di autoveicoli, della nota di trascrizione del pignoramento presso i pubblici registri, atteso che il giudice potrà chiedere l'esibizione degli stessi.

#### <span id="page-23-3"></span>**17.8 Distribuzione della somma ricavata**

Eseguita la vendita forzata dei beni pignorati, si depositerà, con modalità telematiche, la nota di precisazione del credito, contenente la domanda di assegnazione/distribuzione della somma ricavata. Si selezionerà, fra gli atti proposti: "*Nota di precisazione del credito*" che sarà caricata come atto principale

Eventualmente, si potrà inserire, come allegato semplice, la nota spese.

È preferibile che sia proposta dai creditori una distribuzione amichevole ai sensi dell'art. 541 c.p.c. In tal caso il difensore che ha predisposto il piano di riparto lo sottopone agli altri difensori costituiti. Ottenuta la loro approvazione, il difensore che lo ha predisposto converte in PDF il file del progetto di distribuzione, lo sottoscrive digitalmente e lo trasmette per email ad altro difensore. Quest'ultimo a sua volta lo sottoscrive digitalmente e lo restituisce per email.

La procedura va ripetuta inviando il file a ciascuno dei difensori costituiti che lo sottoscriverà digitalmente. Alla fine, il file conterrà le sottoscrizioni di tutti i difensori costituiti e verrà depositato telematicamente da chi ha redatto il piano.

In alternativa chi ha redatto il piano potrà depositarlo con la sola sua sottoscrizione, ma in tal caso dovrà assicurarsi che tutti gli altri difensori abbiano depositato un atto di adesione.

Distribuita dal giudice la somma ricavata, si richiederà alla cancelleria il rilascio di copia conforme del relativo verbale di udienza.

Si ricorda che, in base all'[art. 16-bis, comma 9-bis, del D.L. 179/2012,](http://www.normattiva.it/uri-res/N2Ls?urn:nir:stato:decreto.legge:2012-10-18;179!vig=2016-01-28~art16%20bis) il difensore non può estrarre

con modalità telematiche duplicati, copie analogiche o informatiche degli atti processuali che contengono provvedimenti giudiziali che autorizzano il prelievo di somme di denaro vincolate all'ordine del giudice.

# <span id="page-24-0"></span>**18.Espropriazione presso terzi**

# <span id="page-24-1"></span>**18.1 Sistema di prenotazione udienze**

Nel predisporre l'atto di pignoramento presso terzi dovrà preventivamente essere individuata la giornata dell'udienza mediante l'apposita app reperibile cliccando [qui.](https://www.ivgudine.it/prenotazioni-udienze-tribunale-udine)<sup>23</sup>

# <span id="page-24-2"></span>**18.2 Iscrizione a ruolo**

La nota di iscrizione a ruolo dovrà essere depositata telematicamente, entro il termine stabilito dall'art. 543 c.p.c., unitamente alle copie dell'atto di pignoramento presso terzi, del titolo esecutivo e del precetto restituiti dall'Ufficiale giudiziario e di cui l'avvocato deve attestare la conformità.

Nell'imbustature si selezionerà come atto "Iscrizione a ruolo - Pignoramento".

Dovranno essere inseriti con cura i dati richiesti (in ossequio all'art. 159-bis disp. att. c.p.c. e al [decreto ministeriale 19 marzo 2015\)](http://www.gazzettaufficiale.it/eli/id/2015/03/23/15A02237/sg), avendo cura di inserire i dati completi di tutti i debitori e dei terzi, se più di uno.

Per quanto riguarda l'indicazione del bene pignorato, qualora oggetto del pignoramento fosse, ad esempio, il quinto dello stipendio o della pensione, è opportuno inserire nella relativa finestra, nel campo "quantità", l'importo del credito per cui si agisce.

L'imbustatore predispone automaticamente la nota di iscrizione a ruolo, utilizzando i dati inseriti nelle varie maschere del programma: è pertanto fondamentale verificare la corrispondenza fra i dati inseriti e quelli indicati negli atti.

Ai sensi dell'art. 543 c.p.c. dovranno essere allegati in copia autenticata dall'avvocato

il titolo esecutivo, il precetto, l'atto di pignoramento ed eventuali documenti integrativi).

Nell'importare tali copie, si dovrà prestare attenzione ad associare ciascuna copia all'esatto tipo di allegato, come proposto dall'imbustatore.

Se precetto e titolo esecutivo sono stati notificati contestualmente mediante ufficiale giudiziario o in proprio a mezzo del servizio postale (ai sensi della [L. 53/1994\)](http://www.normattiva.it/uri-res/N2Ls?urn:nir:stato:legge:1994-01-21;53!vig=), gli stessi andranno scansionati in un unico file insieme con le attestazioni dell'avvenuta notifica; il relativo file PDF immagine così ottenuto dovrà essere duplicato: un file potrà essere denominato "titolo-precetto.PDF" e l'altro "precetto-titolo.PDF".Questo perché l'imbustatore non consente di caricare nella busta due file con la stessa denominazione.

Se invece la notifica contestuale del titolo e del precetto è stata effettuata via PEC, si dovrà procedere come indicato al [punto 17.1.](#page-21-3)

Il pagamento del contributo unificato e dei diritti di cancelleria (euro 27,00) potrà essere effettuato telematicamente o con modalità tradizionali (per le modalità di pagamento leggi il punto 5), allegando in quest'ultimo caso il "foglio marche" (cfr. punto 5.3).

Si segnala che il [Ministero della Giustizia](http://informatica.avvocati.ud.it/wp-content/uploads/2021/05/2020-08-03_provvedimentoMiniseroGiustizia.png) [\(provvedimento 3.8.2020\)](http://informatica.avvocati.ud.it/wp-content/uploads/2021/05/2020-08-03_provvedimentoMiniseroGiustizia.png) ritiene dovuto il contributo all'atto della iscrizione a ruolo e non in occasione della istanza di assegnazione.

<sup>23</sup> https://www.ivgudine.it/prenotazioni-udienze-tribunale-udine

Si ricorda l'obbligo di inserire la dichiarazione di valore all'interno dell'atto di pignoramento.

In caso sussista una causa di esenzione dal pagamento del contributo unificato, la stessa andrà indicata nell'atto di pignoramento e nella nota di iscrizione a ruolo. Non andrà mai indicato il valore 0 nell'importo del contributo, ma andrà spuntata la casella "esente".

L'iscrizione a ruolo dovrà essere effettuata entro il giovedì antecedente all'udienza, per consentire alla cancelleria di formare tempestivamente il fascicolo per il giudice e ovviare a eventuali interruzioni del sistema per aggiornamenti, che solitamente vengono effettuati durante il fine settimana.

#### <span id="page-25-0"></span>**18.3 Dichiarazione del terzo**

La dichiarazione (positiva) del terzo potrà essere depositata contestualmente all'iscrizione a ruolo come allegato semplice o anche successivamente con nota di deposito. Solo eccezionalmente si potrà esibirla in udienza e quindi depositarla telematicamente.

Se la dichiarazione del terzo è stata inviata a mezzo del servizio postale, la stessa andrà scansionata e importata come allegato semplice. L'avvocato dovrà dichiararla conforme all'originale.

Qualora il terzo abbia inviato la dichiarazione a mezzo PEC, si dovrà allegare il relativo messaggio in formato EML o MSG.

All'udienza ex art. 548 c.p.c., il giudice potrà richiedere il deposito dell'originale cartaceo.

#### <span id="page-25-1"></span>**18.4 Ordinanza di assegnazione**

Assegnato il credito, l'avvocato potrà scaricare dai registri informatici di cancelleria il verbale di assegnazione e notificarlo al terzo con la quantificazione del credito.

Se si intende notificare il verbale con apposta la formula esecutiva, la richiesta va formulata alla Cancelleria, come previsto al punto 12.5.

#### <span id="page-25-2"></span>**18.5 Notifica della dichiarazione d'inefficacia del pignoramento**

Si ricorda la necessità, in caso di mancata iscrizione a ruolo del pignoramento e dunque di inefficacia dello stesso, di notificare l'avviso di cui al 164-ter disp. att. c.p.c. anche al terzo pignorato.

# <span id="page-25-3"></span>**19.Esecuzione forzata di obblighi di fare e di non fare**

Il ricorso di cui all'art. 612 c.p.c. dovrà essere depositato telematicamente, selezionando "*Registro esecuzioni mobiliari*", oggetto "*Espropriazione mobiliare presso il debitore*" (e non "*Esecuzione forzata degli obblighi di fare e non fare*" perché tale oggetto non prevede la possibilità di iscrivere a ruolo un procedimento corrispondente) e atto "*Iscrizione a ruolo*".

Per ottenere il rimborso delle spese di cui all'art. 614 c.p.c., andrà depositato telematicamente apposito ricorso per ingiunzione (leggi punto 13) nel registro "*Contenzioso civile*", ruolo "*Procedimenti speciali sommari*", oggetto "*Procedimento di ingiunzione ante causam (altre ipotesi)*". L'atto dovrà essere intestato al Giudice dell'esecuzione con indicazione del numero dell'esecuzione ed allegata la nota delle spese anticipate, vistata dall'ufficiale giudiziario.

# <span id="page-26-0"></span>**20.Casi particolari**

# <span id="page-26-1"></span>**20.1 Espropriazione di quote sociali (art. 2471 c.c.)**

Per prassi, tale procedura prevede che l'ufficiale giudiziario depositi fisicamente in cancelleria l'atto notificato e iscritto nel registro delle imprese.

L'iscrizione a ruolo è effettuata dalla cancelleria, che comunica all'avvocato del creditore il numero di ruolo della procedura.

Ricevuta tale comunicazione, l'avvocato deve quindi depositare telematicamente quanto segue selezionando come oggetto "altre ipotesi" e come atto "istanza di assegnazione". L'atto principale sarà l'istanza di vendita cui dovranno essere allegati una visura della società e le ricevute di pagamento del contributo unificato e della marca forfettaria.

# <span id="page-26-2"></span>**20.2 Pignoramento di navi (codice della navigazione)**

Il pignoramento di navi (barche di lunghezza superiore ai 10 metri), previsto dalla [parte prima, libro](http://www.normattiva.it/uri-res/N2Ls?urn:nir:stato:regio.decreto:1942-03-30;327!vig=)  IV, titolo V, [capo II, del Codice della navigazione \(R.D. 327/1942\)](http://www.normattiva.it/uri-res/N2Ls?urn:nir:stato:regio.decreto:1942-03-30;327!vig=), non è richiamato dall'[art. 18 del](http://www.normattiva.it/uri-res/N2Ls?urn:nir:stato:decreto.legge:2014-09-12;132!vig=2016-01-28~art18)  [D.L. 132/2014,](http://www.normattiva.it/uri-res/N2Ls?urn:nir:stato:decreto.legge:2014-09-12;132!vig=2016-01-28~art18) per cui la procedura sarà tradizionale e non telematica.

# <span id="page-26-3"></span>**21.Espropriazione immobiliare**

# <span id="page-26-4"></span>**21.1 Iscrizione a ruolo**

La nota d'iscrizione a ruolo dovrà essere depositata telematicamente entro il termine stabilito dall'art. 557, comma 2 c.p.c., unitamente a copia dell'atto di pignoramento, della nota di trascrizione (se già disponibile), del titolo esecutivo e del precetto con la prova della avvenuta notifica, restituiti dall'Ufficiale giudiziario e di cui l'avvocato deve attestare la conformità.

Nell'imbustature si selezionerà come atto "Iscrizione a ruolo - Pignoramento", avendo cura di inserire (in ossequio all'art. 159-bis disp. att. c.p.c. e al [decreto ministeriale 19 marzo 2015\)](http://www.gazzettaufficiale.it/eli/id/2015/03/23/15A02237/sg) i dati completi di tutti i debitori se più di uno e dell'esecutato se diverso del debitore (art. 602 c.p.c.). Dovranno essere inoltre introdotti con cura i dati identificativi dei beni immobili:

- indirizzo (il numero civico va incluso nell'indirizzo, altrimenti non viene riportato nella nota);
- descrizione del bene: non è necessaria, ma può essere utile se si vuole distinguere il bene in modo particolare (vigneto, prato, seminativo, etc.);
- tipo di catasto (Urbano/Terreni), classe/tipologia (A1, A2, etc.); i campi "Edificio", "Scala", etc., si attivano solo dopo aver selezionato il "Tipo catasto"; la casella "Immobile classato" è già spuntata, ma va esclusa se si tratta di terreni o edifici ancora privi di classamento;
- identificazione: sezione, foglio, particella, subalterno, graffato (specificando i dati di catasto o la denuncia di accatastamento, che non è obbligatoria).

Nel caso in cui i beni immobili pignorati si trovino in Comuni soggetti al sistema TAVOLARE, al momento dell'iscrizione a ruolo:

- nel campo descrizione, indicare partita e particella;
- indicare "tipo catasto";
- togliere la spunta su classato;
- "classe / tipologia": indicare una voce generica come "X fabbricato" o T Terreno";
- lasciare in bianco foglio e particella e, se il sistema non permette di procedere oltre, digitare uno

spazio ( ) o una lineetta (-) nelle voci "foglio" e "particella";

- per i beni siti nei comuni della Provincia autonoma di Trento e Bolzano, indicare obbligatoriamente la particella fondiaria o la particella edilizia e la particella materiale, indicando anche le sigle tavolari;
- inserire proprietà e diritti sul bene immobile: diritto reale oggetto di pignoramento, operando dal menu a tendina; quota di spettanza, indicando la quota in frazione (1/1, 2/3, 50/80, 763/1000).

È l'imbustatore che genera automaticamente la nota di iscrizione a ruolo, utilizzando i dati inseriti nelle varie maschere del programma. È pertanto fondamentale verificare la corrispondenza fra i dati inseriti e quelli indicati negli atti.

Ai sensi dell'art. 557 c.p.c. dovranno essere allegati in copia autenticata dall'avvocato

di titolo esecutivo, precetto, atto di pignoramento, eventuale nota di trascrizione o decreto di annotamento del Giudice Tavolare, eventuali altri documenti integrativi.

Nell'importare tali copie, si dovrà prestare attenzione ad associare ciascuna copia all'esatto tipo di allegato, come proposto dal redattore atti.

In caso di pluralità di titoli, quelli successivi al primo verranno depositati come allegati.

In ipotesi di deposito della procura alle liti (leggi punto 2) la stessa andrà importata nel redattore atti come allegato da sottoscrivere digitalmente.

Se precetto e titolo esecutivo sono stati notificati contestualmente mediante ufficiale giudiziario o in proprio ai sensi della [L. 53/1994,](http://www.normattiva.it/uri-res/N2Ls?urn:nir:stato:legge:1994-01-21;53!vig=) gli stessi andranno scansionati in un unico file insieme con le attestazioni dell'avvenuta notifica; il relativo file PDF immagine così ottenuto dovrà essere duplicato: un file potrà essere denominato "titolo-precetto.PDF" e l'altro "precetto-titolo.PDF". Questo perché il redattore atti non consente di caricare nella busta due file con la stessa denominazione.

Se invece la notifica contestuale del titolo e del precetto è stata effettuata via PEC, si dovrà procedere come indicato al [punto 17.1.](#page-21-3)

Nel caso in cui la nota di trascrizione o il decreto di annotamento del giudice tavolare non fossero immediatamente disponibili, potranno essere allegati in un momento successivo all'iscrizione a ruolo, come previsto dall'articolo 555, ultimo comma, c.p.c., e, quindi, con un deposito telematico autonomo, selezionando la tipologia di "atto generico", ciò comunque non oltre il termine fissato per l'istanza di vendita.

#### <span id="page-27-0"></span>**21.2 Istanza di vendita**

Nel rispetto dei termini previsti dagli artt. 497 e 501 c.p.c., l'istanza di vendita dovrà essere depositata successivamente all'iscrizione a ruolo, selezionando, fra gli atti proposti dal redattore, "Istanza di vendita", che sarà depositata come atto principale.

Al momento del deposito della domanda di vendita, si procederà al pagamento del contributo unificato e dei diritti di cancelleria (leggi punto 5). Il pagamento potrà essere effettuato telematicamente o con modalità tradizionali, allegando in quest'ultimo caso il "foglio marche" (leggi punto 5.3).

L'originale del foglio marche dovrà essere depositato in cancelleria entro 7 giorni dal deposito dell'istanza.

In caso sussista una causa di esenzione dal pagamento del contributo unificato, la stessa andrà

indicata nell'istanza.

Considerato che la copia di cambiali e assegni non può essere autenticata dall'avvocato, nel caso di esecuzione fondata su di essi, i titoli dovranno essere depositati in originale presso la cancelleria in occasione della istanza di vendita.

#### <span id="page-28-0"></span>**21.3 Documenti ipo-catastali e certificato ventennale**

I documenti ipocatastali o il certificato notarile ventennale dovranno essere depositati entro il termine di cui al secondo comma dell'art. 567 c.p.c. Si procederà al deposito telematico selezionandola tipologia di atto "Deposito documentazione ipocatastale/Relazione notarile", compilando i dati obbligatori della maschera che comparirà.

L'atto principale da caricare deve essere una nota di deposito, mentre il certificato notarile o la documentazione ex art. 567 c.p.c. deve essere importata come allegato.

Nel caso in cui vi sia la necessità di ottenere una proroga del termine di cui all'art. 567 c.p.c., si potrà depositare un'istanza, selezionandola sempre la tipologia di "Atto generico".

# <span id="page-28-1"></span>**21.4 Avvisi**

L'avviso ai comproprietari di cui all'art. 599 c.p.c. e quello ai creditori iscritti di cui all'art. 498 c.p.c., notificati a cura del creditore procedente, dovranno essere depositati telematicamente selezionando la tipologia di "Atto generico".

In caso di notifica effettuata via PEC, dovrà essere depositata telematicamente una nota di deposito con l'indicazione degli allegati, che saranno:

- 1) il duplicato dell'atto notificato;
- 2) la ricevuta di avvenuta accettazione, in formato EML o MSG;
- 3) la ricevuta di avvenuta consegna, in formato EML o MSG.

In caso di notifica effettuata mediante ufficiale giudiziario o per posta ai sensi della [L. 53/1994,](http://www.normattiva.it/uri-res/N2Ls?urn:nir:stato:legge:1994-01-21;53!vig=) dovrà essere depositata una nota di deposito con l'indicazione degli allegati, che saranno le copie degli atti notificati con le cartoline attestanti la ricezione della notifica; di essi dovrà essere attestata la conformità (leggi punto 4.2).

#### <span id="page-28-2"></span>**21.5 Dichiarazione di credito e nota spese**

Eseguita la vendita forzata dei beni pignorati, il delegato richiederà l'invio al suo indirizzo della nota di precisazione del credito e della nota spese, che non dovranno quindi essere depositati telematicamente.

# <span id="page-28-3"></span>**21.6 Giudizio divisionale (artt. 600 e 601 c.p.c.)**

Il giudizio divisionale incidentale, introdotto con la citazione dei comproprietari e dei creditori iscritti, viene trattato come un giudizio ordinario. Nell'imbustatore dovrà essere selezionato il registro "Contenzioso civile", nel quale dovrà essere caricata come atto principale un atto di costituzione con la indicazione dei nominativi delle parti, dei loro codici fiscali, del nome dell'avvocato con indicazione del numero di fax, dell'oggetto e la dichiarazione di valore, mentre l'ordinanza del GE dovrà essere depositata come allegato con la prova di avvenuta notifica.

#### <span id="page-29-0"></span>**21.7 Conversione del pignoramento (art. 495 c.p.c.)**

L'istanza di conversione del pignoramento ai sensi dell'art. 495 c.p.c. andrà presentata esclusivamente a mezzo di avvocato in via telematica, preferibilmente allegando la copia della contabile attestante il versamento della somma di cui all'art. 495 c.p.c.; in alternativa potrà essere consegnato alla cancelleria delle esecuzioni un assegno circolare non trasferibile intestato al Tribunale di Udine con indicazione del numero della procedura.

Il bonifico dovrà essere effettuato sul conto corrente intestato al Tribunale di Udine, codice IBAN IT69A871512304000000723737, acceso presso la Banca di Udine Credito Cooperativo. La causale dovrà essere la seguente: "conversione pignoramento es. imm. n. \_\_\_"

A fini di identificazione, per il rispetto della normativa antiriciclaggio, all'istanza dovrà essere allegata la fotocopia della carta d'identità e del codice fiscale del debitore; se si tratta di società all'istanza, oltre alla carta di identità e al codice fiscale dell'amministratore, dovrà essere allegata la visura camerale.

Per le società partecipate per oltre il 50% del capitale sociale da altra società dovranno essere allegati la visura camerale di quest'ultima e la carta di identità e il codice fisale del suo amministratore.

#### <span id="page-29-1"></span>**21.8 Riduzione del pignoramento (art. 496 c.p.c.)**

L'istanza di riduzione del pignoramento dovrà essere depositata esclusivamente con modalità telematiche, a mezzo di avvocato.

In caso di istanza da presentare prima che il creditore abbia iscritto a ruolo il pignoramento, trattandosi di atto endoprocedimentale, la stessa dovrà essere preceduta dalla iscrizione a ruolo dell'esecuzione ex art. 159 ter disp.att.

Una volta ricevuta la comunicazione del numero dell'esecuzione, l'istanza di riduzione dovrà essere proposta selezionando nell'imbustatore "atto generico" da denominarsi "Istanza di riduzione pignoramento".

# <span id="page-29-2"></span>**22.Procedure esecutive: disposizioni comuni**

#### <span id="page-29-3"></span>**22.1 Notifica della dichiarazione d'inefficacia del pignoramento**

Si ricorda la necessità, in caso di mancata iscrizione a ruolo del pignoramento e dunque di sopravvenuta inefficacia dello stesso, di notificare l'avviso di cui all'art. 164-ter disp. att. c.p.c. Nell'espropriazione presso terzi l'avviso andrà notificato anche al terzo pignorato, soprattutto se si tratta di Istituto di Credito.

# <span id="page-29-4"></span>**22.2 Istanze depositate dopo l'iscrizione a ruolo del procedimento, ma prima dell'istanza di vendita**

Tutte le istanze proposte dopo l'iscrizione a ruolo e prima dell'istanza di vendita dovranno comunque essere depositate telematicamente previo versamento dei diritti di cancelleria (€ 16,00), se dovuti.

#### <span id="page-29-5"></span>**22.3 Come individuare l'R.G. nei procedimenti esecutivi**

L'avvocato potrà verificare l'eventuale pendenza di procedimenti esecutivi nei confronti di un

soggetto, utilizzando la funzione "Rintraccio Fascicoli" presente nella home page dell'imbustatore e seguendo la procedura descritta in questo [articolo.](http://informatica.avvocati.ud.it/ricerca-numero-rg-esecuzione/)<sup>24</sup>

# <span id="page-30-0"></span>**22.4 Istanza di visibilità del fascicolo dell'esecuzione**

Chi ha interesse ad accedere al fascicolo telematico dell'esecuzione può proporre istanza di visibilità (punto 11) allegando copia della procura.

Se si tratta di creditore, allegherà il titolo esecutivo ottenuto nei confronti del debitore o in caso di credito non titolato indicherà le ragioni del credito.

I soggetti diversi dai creditori dovranno evidenziare le ragioni della richiesta, per consentire al giudice di valutarne la fondatezza e le modalità di esercizio.

# <span id="page-30-1"></span>**22.5 Intervento "titolato"**

L'atto di intervento dovrà essere depositato telematicamente selezionando nell'imbustatore: "Atto di intervento".

L'atto di intervento dovrà essere l'atto principale.

Dovranno essere depositati come allegati i duplicati o le copie autenticate del titolo esecutivo e dell'eventuale precetto, con la prova dell'avvenuta notifica.

Nel caso di intervento basato su cambiali o assegni, i titoli dovranno essere depositati in originale presso la cancelleria se si vogliono compiere atti di impulso dell'esecuzione o se il giudice lo richiede.

# <span id="page-30-2"></span>**22.6 Intervento "non titolato"**

Si ricorda che, se l'intervento ha luogo per un credito di somma di denaro risultante dalle scritture contabili di cui all'articolo 2214 c.c., al ricorso dovrà essere allegato copia dell'estratto autentico notarile delle scritture stesse; se invece l'estratto notarile è stato predisposto in forma digitale, potrà essere depositato telematicamente.

#### <span id="page-30-3"></span>**22.7 Istanza di sospensione ex art. 624 bis c.p.c.**

L'istanza di sospensione ex art. 624 bis c.p.c. potrà essere depositata come unico atto munito della sottoscrizione digitale di tutti gli avvocati dei creditori.

# <span id="page-30-4"></span>**22.8 Opposizioni all'esecuzione e agli atti esecutivi e reclami endoesecutivi.**

I ricorsi di opposizione e i reclami vanno depositati selezionando la voce "atto generico", eventualmente previa iscrizione a ruolo dell'esecuzione, se ancora non effettuata.

Le opposizioni all'esecuzione ex art. 615, 617 e 619 c.p.c. generano la apertura di un fascicolo "sub" da parte della cancelleria, che inserirà nel fascicolo principale la annotazione della avvenuta apertura del "sub"; per avere accesso agli atti del subprocedimento e per ricevere le comunicazioni relative a quel fascicolo è necessario che le parti interessate, ad eccezione dell'istante, si costituiscano nel subprocedimento. I successivi depositi di atti e documenti relativi al subprocedimento devono essere effettuati solamente in quel subfascicolo.

Ciò vale anche per i reclami contro le ordinanze del giudice dell'esecuzione proposti ai sensi dell'art. 624 e 630 e 591-ter c.p.c.; in mancanza di uno specifico schema, per proporre il reclamo l'avvocato

<sup>24</sup> http://informatica.avvocati.ud.it/ricerca-numero-rg-esecuzione

dovrà selezionare la voce "atto generico"

Il successivo giudizio di merito sarà iscritto telematicamente al ruolo civile selezionando il registro "contenzioso civile" e il ruolo "generale degli affari contenziosi".

# <span id="page-31-0"></span>**22.9 Rinuncia agli atti o all'esecuzione**

Si selezionerà: "Rinuncia all'esecuzione" anche nel caso di rinuncia agli atti esecutivi, tenendo presente che è il contenuto dell'atto ad avere rilievo giuridico, e non la selezione dell'atto da depositare.

#### <span id="page-31-1"></span>**22.10 Conversione del sequestro conservativo in pignoramento**

Qualora si verta in ipotesi di conversione di sequestro in pignoramento (art. 686 c.p.c.), al momento della formazione del fascicolo, nella prima schermata, non bisogna selezionare, nell'oggetto, "Conversione di sequestro in pignoramento", dato che, a causa di una non corretta previsione del tracciato XSD ministeriale, ciò genererebbe un errore irreversibile al momento del caricamento della busta telematica nei registri di cancelleria. Bisogna invece selezionare, nell'oggetto, il tipo di esecuzione che si promuove (mobiliare o immobiliare) e, nella nota di iscrizione a ruolo, è opportuno evidenziare, in premessa, che si tratta di conversione di sequestro in pignoramento.

Al momento della creazione della busta telematica, oltre ai dati relativi a ciascun tipo di esecuzione, ai fini del deposito della sentenza di condanna (art. 156 disp. att. c.p.c.) andranno inseriti nelle schermate i seguenti dati:

- importo precetto: trascrivere l'importo indicato nel titolo esecutivo;
- data consegna pignoramento: indicare la data di pubblicazione della sentenza;
- cronologico del pignoramento: riportare il numero della sentenza;
- date notifiche del precetto e del pignoramento: trascrivere quella dell'iscrizione a ruolo del procedimento.

Quindi si procederà con la descrizione dei beni e l'indicazione dei diritti sui beni.

Il sistema chiede il deposito dell'atto di precetto e di pignoramento, che però in questo caso non esistono. Non è necessario depositare dei cosiddetti allegati tecnici (denominati precetto e pignoramento senza il relativo contenuto), perché l'errore generato dalla mancata allegazione di questi due atti non inficia la validità del deposito.

E' essenziale che l'atto abbia la corretta intestazione per consentire alla cancelleria di qualificare correttamente il deposito..

La cancelleria procederà quindi nel seguente modo:

- selezione deposito,
- intervento manuale,
- inserimento o modifica dati del fascicolo.
- nella sezione "riassunto dati" deve essere modificato da parte della cancelleria l'oggetto: da "espropriazione \_\_\_ (mobiliare o immobiliare) post L. 80" a "conversione del sequestro in pignoramento", la cancelleria dovrà quindi indicare il Tribunale che ha emesso la sentenza, il numero e la data della stessa, quindi procedere cliccando su avanti,
- i dati riportati nelle sezioni "parti", "titolo", "beni" e "diritti", se non errati, non sono invece da modificare.

# <span id="page-32-0"></span>**22.11 Conversione del sequestro conservativo penale in pignoramento**

La procedura per l'iscrizione a ruolo relativa alla conversione in pignoramento del sequestro conservativo disposto dal giudice penale è la medesima di quella descritta al punto 22.10, con l'avvertenza che, oltre a copia autentica della sentenza in forma esecutiva, dovrà essere depositata copia autentica del provvedimento con cui il giudice penale ha autorizzato il sequestro e del verbale di esecuzione del sequestro e la eventuale nota di trascrizione.

# <span id="page-32-1"></span>**22.12 Iscrizione a ruolo da parte di soggetto diverso dal creditore (art. 159-ter disp. att. c.p.c.)**

Se prima dell'iscrizione a ruolo da parte del creditore pignorante il debitore o il terzo opponente dovessero proporre un atto o un'istanza dovranno iscrivere a ruolo la procedura.

Poiché l'atto principale è la nota di iscrizione a ruolo, l'istanza (es.: opposizione ex art. 615, comma 2, c.p.c. o ex art. 617, comma 2, c.p.c., istanza di conversione ecc.) potrà essere depositata come allegato assieme alla copia autentica dell'atto di pignoramento o, in alternativa, ma solo dopo l'avvenuta comunicazione del numero di ruolo, come atto generico.

Il creditore sarà comunque tenuto a depositare, nei termini di cui agli articoli 518, 521-bis, 543 e 557 c.p.c., a pena di inefficacia del pignoramento, le copie conformi (punto 4.2) degli atti previsti dalle predette disposizioni.

Per costituirsi il difensore del creditore dovrà selezionare come tipologia di atto principale "Atto di costituzione avvocato" e come atto principale dovrà caricare una nota di deposito documenti.

# <span id="page-32-2"></span>**23.Opposizioni a precetto**

L'opposizione a precetto prevista dal comma 1 degli artt. 615 e 617 c.p.c. dovrà essere iscritta telematicamente al ruolo civile, selezionando il registro "Contenzioso civile" e il ruolo "Generale degli affari civili contenziosi".